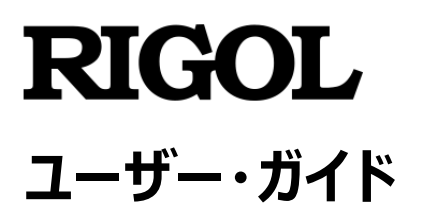

# **ベクトル・ネットワーク・アナライザ・モード**

## **RSA5000N / RSA3000N**

**Jul. 2020 RIGOL TECHNOLOGIES CO., LTD.**

## <span id="page-2-0"></span>**保証と宣言**

### **著作権**

© 2020 **RIGOL** TECHNOLOGIES CO., LTD. All Rights Reserved.

### **商標情報**

**RIGOL**® は **RIGOL** TECHNOLOGIES CO., LTD. の商標です。

### **文書番号**

UGD24100-1110

### **ソフトウェア・バージョン**

00.03.00

ソフトウェアのアップグレードにより、製品の機能が変更または追加される場合があります。**リゴル**の Web サイトから最新バージョンのソフトウェアとマニュアルを入手してください。

#### **注意**

- ⚫ **リゴル**の製品は P.R.C.および諸外国の取得済みまたは出願中の特許によって保護されていま す。
- ⚫ **リゴル**は社の独自の決定により、仕様の一部または全て、および価格設定を変更する権利を 保有します。
- この文書の情報は、以前にリリースされた全ての資料に代わるものです。
- この文書の情報は、 予告なく変更されることがあります。
- **リゴル**は、このマニュアルの提供、使用、または実行に関連する偶発的または間接的な損失、 および含まれる情報について責任を負いません。
- ⚫ この文書のいかなる部分も、**リゴル**の事前の書面による承認なしに、コピー、写真複写、変更す ることを禁じます。

### **製品の保証**

**リゴル**は、この製品が中国の国家規格および産業規格、ISO9001:2015 規格および ISO14001:2015 規格に準拠することを保証します。その他の国際規格の適合認証が進行中 です。

### **お問い合わせ**

弊社製品またはこのマニュアルの使用上の問題または要望がある場合は**リゴル**に連絡してください。 E-mail: service@rigol.com Website: [www.rigol.com](http://www.rigol.com/)

## <span id="page-3-0"></span>**安全性の要求事項**

## <span id="page-3-1"></span>**一般的な安全事項**

機器を動作させる前に、人的な障害と機器および接続された物品に対する損害を防止するために、 慎重に以下の安全上の注意事項をお読みください。潜在的な危険を防止するために、このマニュア ルで指定された機器を使用してください。

#### **適切な電源コードを使用してください。**

機器のために設計され、その国内での仕様を認可された電源コードのみを使用することができます。

#### **機器を接地してください。**

機器は、電源コードの保護接地線を経由して接地されます。感電を防止するために、いかなる入力 または出力を接続する前に、電源コードの接地端子を保護接地端子に接続することが重要です。

#### **プローブは正しく接続してください。**

プローブを使用する場合は、グランド・リード線は接地電位と等価な電位なので、グランド・リード線を 高電圧に接続しないでください。接続方法が不適切な場合、コネクタ、操作パネルやそのほかのオシ ロスコープの表面、プローブなどに危険な電圧が発生し、操作者に危険をもたらす可能性があります。

#### **全ての端子の定格を確認してください。**

火災または感電の危険を防止するために、機器を接続する前に、機器に表示された定格と記号を 確認し、定格の詳細についてマニュアルをチェックしてください。

#### **適切な過電圧保護を使用してください。**

製品に、過電圧(雷によって発生するような)に達することがないことを確認してください。そうでない と操作者が感電の危険にさらされる可能性があります。

#### **カバー無しで動作させないでください。**

製品のカバーやパネルを取り外して操作しないでください。

#### **通気口にはいかなる物も挿入しないでください。**

機器に損傷を与えることを避けるために、ファンの穴にはいかなる物も挿入しないでください。

#### **適切なヒューズを使用してください。**

指定されたヒューズを使用してください。

#### **回路または配線が露出することを避けてください。**

機器が動作している時に、露出した回路や部品に触れないでください。

#### **故障した可能性のある機器を動作させないでください。**

もし機器が故障した疑いがあると思った場合は、続けて動作させる前に資格のあるサービス要員によ って調査させてください。何らかの保守、調整、特に回路部品やアクセサリの交換は、リゴルにより許可 された要員のみによって行われなければなりません。

#### **通気性を保ってください。**

通気が不十分だと、機器の温度が上昇し、機器が損傷する可能性があります。そのため、機器の通 気性を保ち、通気口とファンを定期的に点検してください。

#### **湿った状態で動作させないでください。**

機器の内部のデバイスの短絡または感電を避けるために、湿った環境では機器を動作させないでくだ さい。

#### **爆発性の雰囲気内で動作させないでください。**

機器または人的傷害を避けるために、爆発性の雰囲気内で動作させないでください。

#### **機器の表面は清潔で乾燥した状態にしてください。**

空気中のちりや湿気の影響を避けるために、機器の表面は清潔で乾燥した状態にしてください。

#### **静電気を防止してください。**

静電気の放電によって誘発される損傷を避けるために、静電気放電に対して保護された領域で機 器を操作してください。常に、機器に接続する前には静電気を放電させるために、ケーブルの両方の 内外の導体を接地させてください。

#### **バッテリーを適切に使用してください。**

バッテリーが供給された場合は、高温にさらしたり火と接触させてはなりません。子供たちの手が届かな いようにしてください。バッテリーを不適切に充電すると爆発を引き起こす場合があります。リゴルが指 定したバッテリーのみを使用してください。

#### **注意して持ち運んでください。**

パネル上のボタン、ノブ、インタフェースや他のパーツへの損傷を避けるために、輸送する際は注意して 扱ってください。

## <span id="page-5-0"></span>**安全に関する用語とシンボル**

#### **このマニュアルで使用される用語**

**警告** 

**注意** 

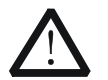

傷害または人命を損なう恐れがあることを示します。

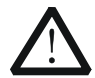

この製品または他の資産への損害が発生する恐れがあることを示します。

#### **製品に使用される用語**

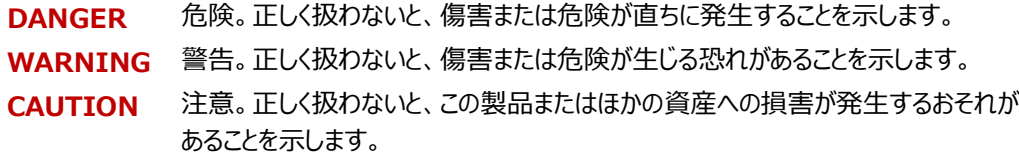

#### **製品に使用されるシンボル**

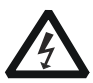

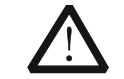

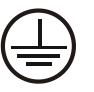

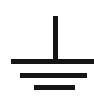

危険な電圧 安全への警告 保護接地端子 シャーシ・グランド テスト・グランド

## <span id="page-6-0"></span>**保守と清掃**

### **保守**

長期間直射日光を浴びる場所に機器を保存したり放置したりしないでください。

### **清掃**

動作状況にしたがい定期的に清掃してください。

- 1. 機器と全ての電源との接続を外す。
- 2. 中性洗剤または水を含ませた布で機器の外側に付着した埃を除去してください。LCD を清掃 する時は表面を傷つけないように注意してください。

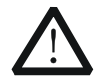

腐食性の液体を付着させないでください。

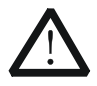

#### **警告**

**注意** 

短絡による感電を避けるため、機器を電源に再接続する前に完全に乾いていること を確認してください。

## <span id="page-6-1"></span>**環境への配慮**

以下のシンボルはこの製品が WEEE指令2002/96/EC に対応していることを示しています。

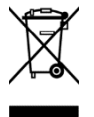

#### **機器を廃棄する際の処置**

この機器には環境または人間の健康に有害でありえる物質が含まれています。環境と人間の健康に 対する害が発生する恐れがあるそのような物質の放出を避けるために、確実に大部分の材料が再利 用されるか、適切にリサイクルされることができる適切なシステムでこの製品をリサイクルすることを奨励 します。処分またはリサイクルの情報は各地方自治体に連絡してください。

下記のリンクから RoHS & WEEE の証明書の最新バージョンをダウンロードすることができます。 <https://int.rigol.com/services/services/declaration>

## <span id="page-7-0"></span>**RSA シリーズ スペクトラム・アナライザの概要**

RSA シリーズは高性能でコスト効率の高い新世代のリアルタイム・スペクトラム・アナライザです。フロン ト・パネル・キー、タッチ・スクリーン、マウスとキーボードなど、様々な方法で操作することができるユーザ ー・インタフェースを備え、通信インタフェースを介してリモートで操作することもできます。リアルタイム・モ ードだけでなく、従来のスペクトラム・アナライザと同じスイープ(掃引)モードでも動作させることがで き、教育、研究開発、生産ライン、その他の様々な分野で広く活用することができるスペクトラム・アナ ライザです。

## <span id="page-7-1"></span>**本文書の概要**

本文書は VNA (ベクトル・ネットワーク・アナライザ) モードのフロント・パネル・キー機能について紹介 します。

#### **この文書の主なトピック**

**[Chapter](#page-12-0) 1 [クイック・スタート](#page-12-0)** VNA モードでのアナライザのユーザー・インタフェースと、モードの設定方法を紹介します。

**[Chapter 2](#page-18-0) [フロント・パネル機能](#page-18-0)** VNA モードでのパネル・キーやメニュー・キーの詳細な機能について紹介します。

#### **[Chapter 3](#page-84-0) [Appendix](#page-84-0)**

オプション/アクセサリのリストとサポートについて説明します。

#### **この文書の書式の設定**

#### **1. パネル・キー**

この文書ではフロント・パネルのキーを示すときは "キー名称 (太字) + テキスト・ボックス" で 表記され、**FREQ** は "FREQ" パネル・キーを示します。

**2. メニュー・キー**

メニュー・キーは "メニュー文字(太字)+ 影付き文字" で表記されます。例えば、 **Center Freq** は **FREQ** の下の "Center Midspan Freq" メニュー・キーを示します。

#### **3. コネクタ**

フロントやリア・パネルのコネクタは "コネクタ名(太字)+ 角括弧(太字)" で表記されま す。例えば、**[Gen Output 50Ω]** はフロント・パネルの信号出力コネクタを示します。

#### **4. 操作手順**

"**→**" は次のステップを示します。例えば、**FREQ → Center Freq** は最初に **FREQ** パ ネル・キーを押して、そのあとに **Center Freq** メニュー・キーを押します。

#### **この文書の規則**

VNA モードをサポートしている RSA シリーズ・スペクトラム・アナライザには、以下のモデルが含まれて います。このマニュアルでは、RSA5065N を例として説明します。

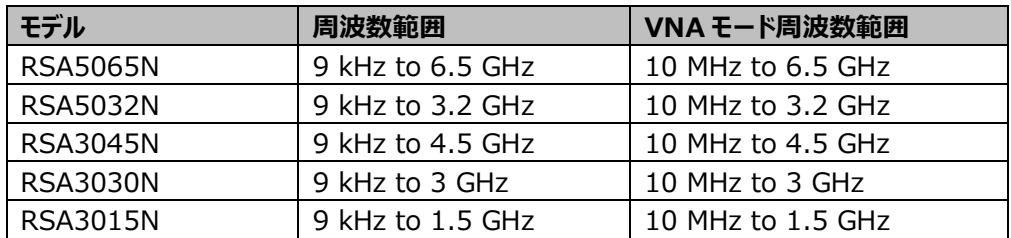

#### **適用機種**

本文書は上記の機種、および上記以外の VNA モード機能を使用可能な RSA シリーズ・スペクトラ ム・アナライザに適用します。

#### **本製品の文書**

クイック・ガイド、ユーザーズ・ガイド、プログラミング・ガイド、データ・シートなど。文書は**リゴル**の Web サ イト [\(www.rigol.com\)](http://www.rigol.com/) からダウンロードしてください。

## 目次

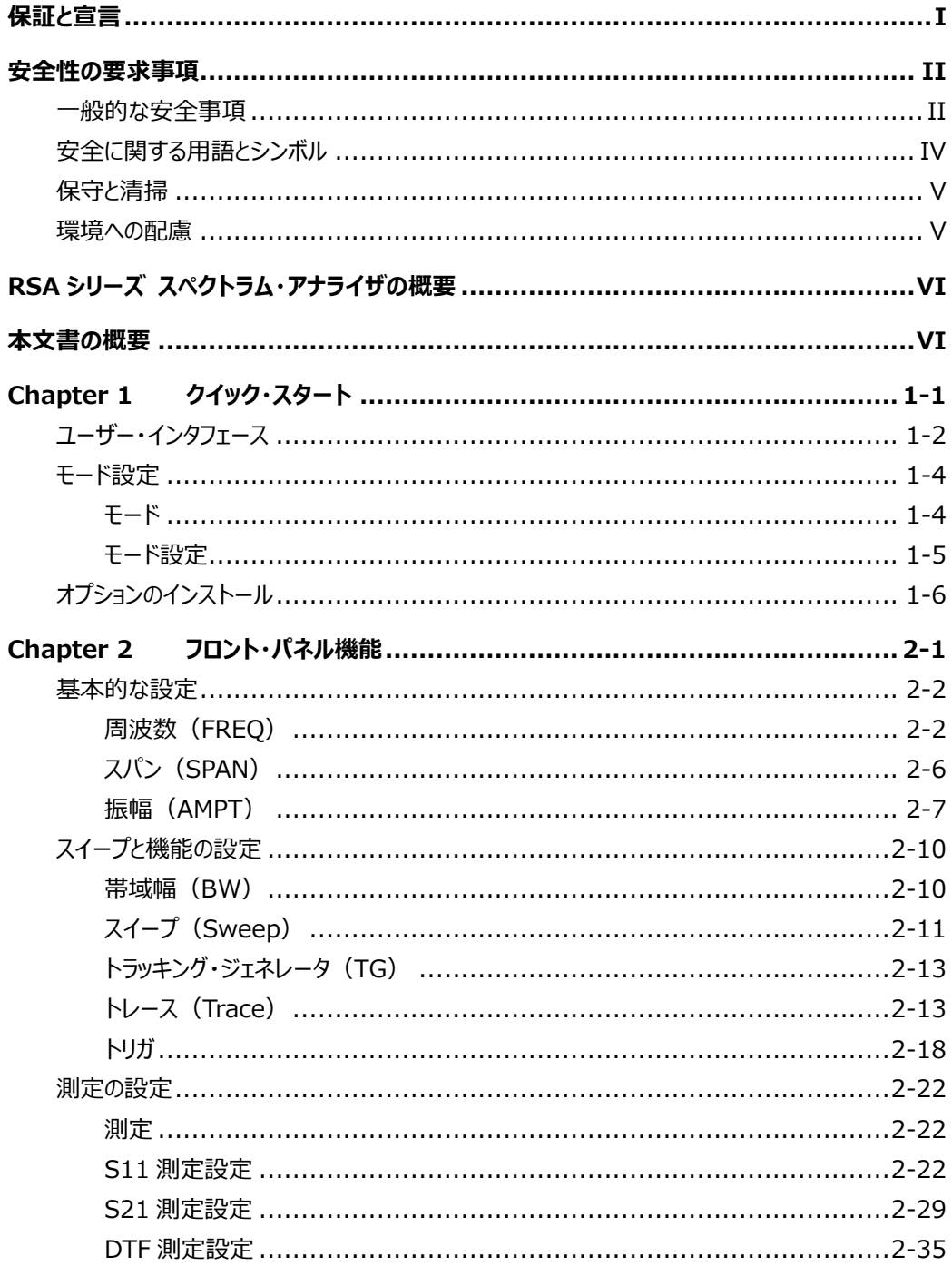

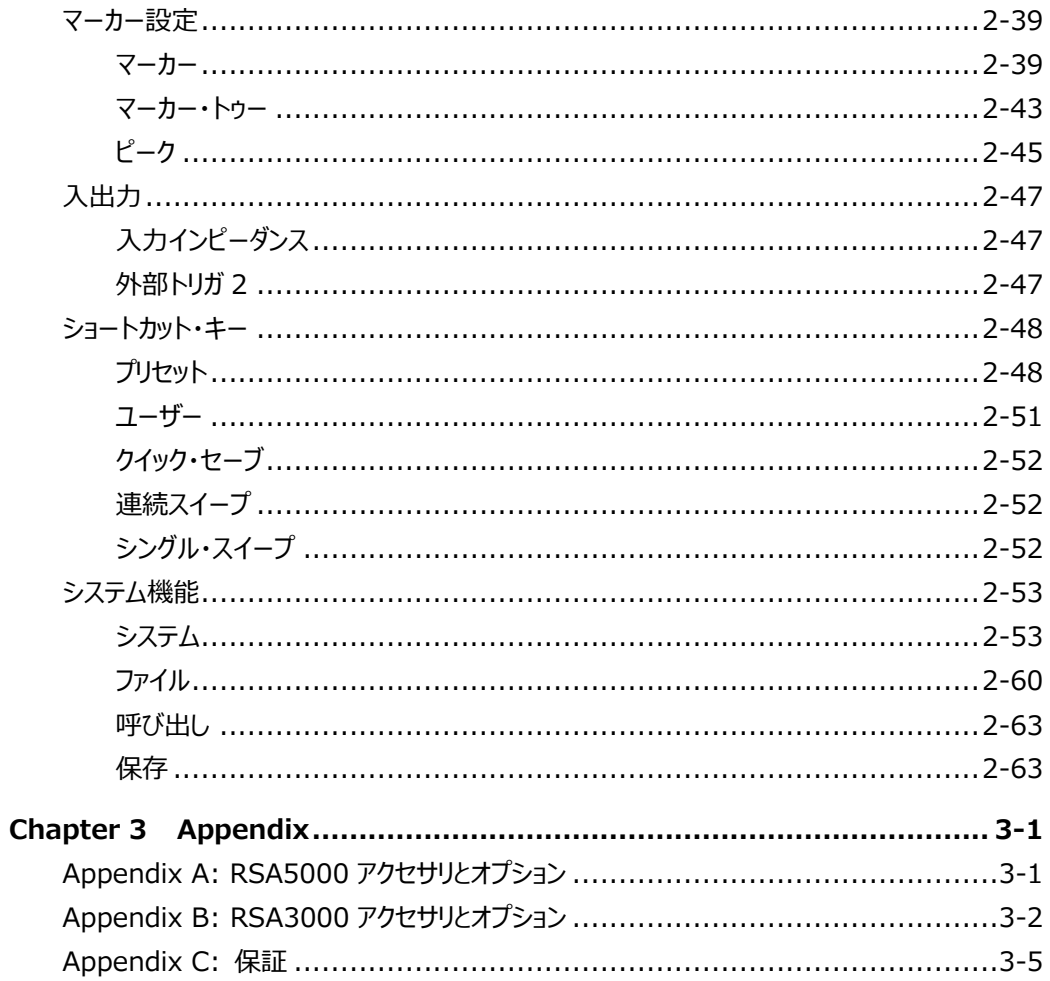

## <span id="page-12-0"></span>**Chapter 1 クイック・スタート**

この章では、RSA シリーズ・スペクトラム・アナライザの VNA モードでのユーザー・インタフェース、モード 設定、およびオプションのインストールについて簡単に説明します。外観と寸法、フロント・パネルとリア・ パネル、スペクトラム・アナライザを初めて使用する際の注意事項などについては、RSA5000 ユーザ ー・ガイドや RSA3000 ユーザー・ガイドを参照してください。

この章の内容

- [ユーザー・インタフェース](#page-13-0)
- [モード設定](#page-15-0)
- [オプションのインストール](#page-17-0)

## <span id="page-13-0"></span>**ユーザー・インタフェース**

VNA モードのユーザー・インタフェースは下図です。

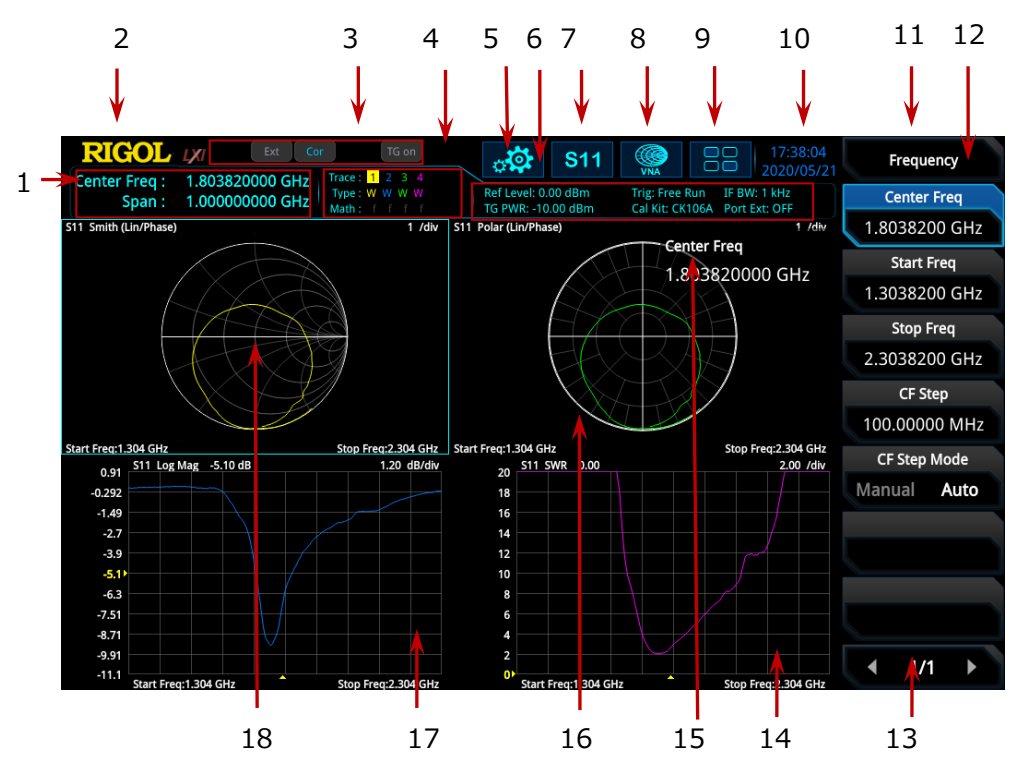

Figure 1-1 VNA モードのユーザー・インタフェース

Table 1-1 ユーザー・インタフェースのアイコン

| No.          | 名称                         | 説明                                         |
|--------------|----------------------------|--------------------------------------------|
|              | マーカー測定結果                   | マーカーの現在の測定結果を表示します(マーカーが存在                 |
|              |                            | しない場合、測定結果にはセンター周波数、スパンが表示さ                |
|              |                            | れます)。                                      |
|              | <b>RIGOL</b>               | リゴルのロゴです。                                  |
| $\mathbf{3}$ | システム・ステータス                 | Rmt: リモート操作中を示します。                         |
|              |                            | Ext: 外部リファレンス・クロックを示します。                   |
|              |                            | Cor <sup>[1]</sup> : キャリブレーション・ステータスを示します。 |
|              |                            | TG on: トラッキング・ジェネレータがオンになっていることを示          |
|              |                            | します。                                       |
| 4            | トレース・インジケータ <sup>[2]</sup> | トレースの情報を示しています。                            |

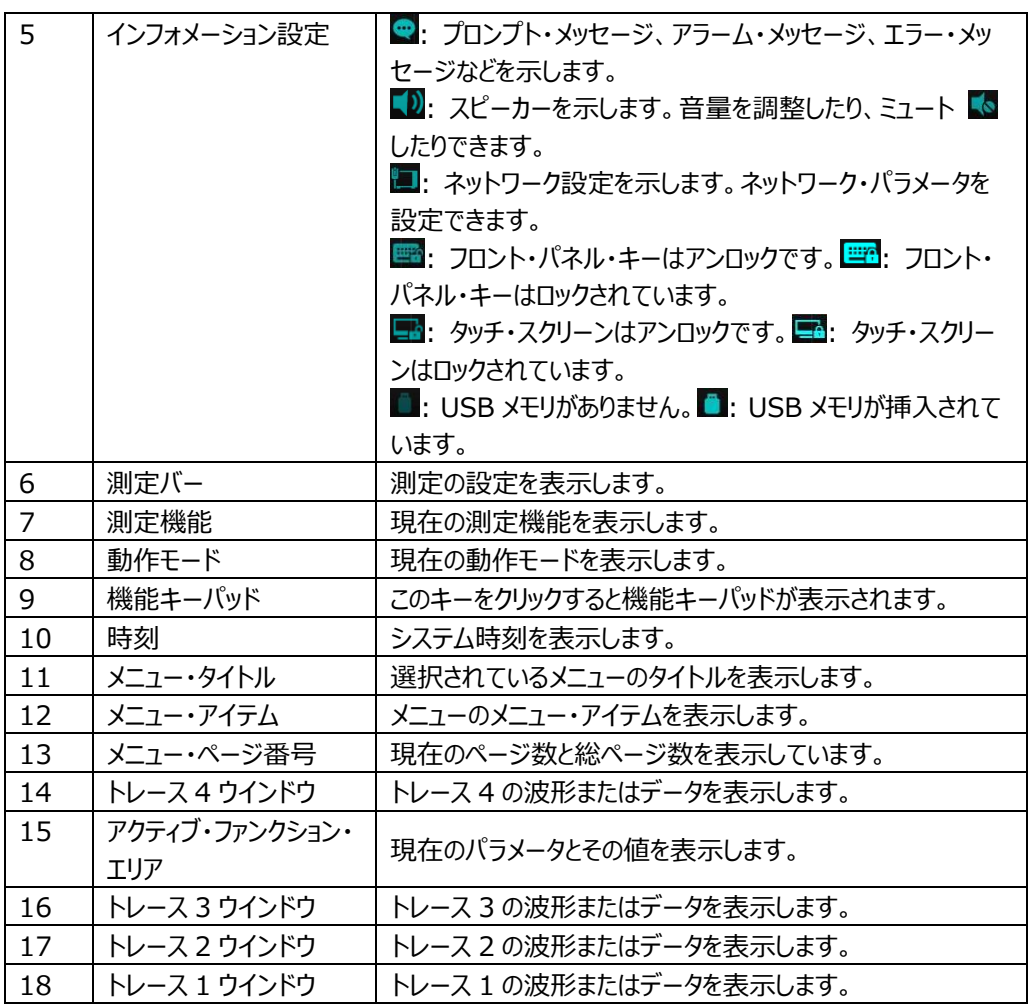

**注意[1]:** キャリブレーション・ステータスの内容は下記です。

- --- (灰色): ユーザー・キャリブレーション・データがありません。
- ⚫ Cor (青色): ユーザー・キャリブレーション・データは正常です。
- C! (青色): キャリブレーション中です。
- C? (in blue): 再キャリブレーションが必要です。 キャリブレーション・ステータスが "C?" は、スイープ周波数範囲、スイープ・ポイント、パワー・レ ベル、IF BW、そのほかのパラメータなどが現在保持しているキャリブレーション・データのものと異 なり、ユーザーは現在の設定で再キャリブレーションする必要があることを示しています。

**注意[2] :** 下図はトレース・インジケータの表示です。

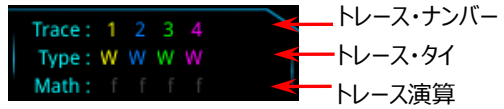

- 1 行めはトレース・ナンバーです。ナンバーの色はトレースの色と同じです。
- 2 行めはトレース・タイプです。W (Clear/Write)、A (Average)、M (Maximum Hold)、
- m (Minimum Hold)などを含みます。色や形式で意味を持ちます。
- 青文字はトレースが更新中であることを示しています。
- 文字がグレーのときは、トレースは更新していないことを示しています。
- 取り消し線があるグレーの文字はトレースが表示も更新もしていないことを示しています。
- 取り消し線がある青文字は、トレースが更新されているが表示されていないことを示します。 トレース演算の際に役立ちます。
- 3 行めは各トレース演算のステータスが表示されます。この行の文字がグレー表示されている場合 は、演算が無効になっていることを示しています。文字が指定されたトレースと同じ色で示されている 場合は、このトレースの演算が有効になっていることを示しています。

## <span id="page-15-0"></span>**モード設定**

## <span id="page-15-1"></span>**モード**

**Mode** を押して動作モードを選択します。RSA シリーズは GPSA、RTSA、VSA(オプション)、 EMI (オプション)、VNA (N モデルのみ)の動作モードがあります。

**注意:** 動作モードが異なると、フロント・パネル・キーの機能が異なる場合があります。**Help** を押し て、現在の動作モードのヘルプ情報を表示します。他のモードのヘルプ情報が必要な場合は、ヘルプ 画面を閉じて、目的の動作モードに切り替えた後で、対応するヘルプ情報を開きます。

**1. GPSA**

GPSA モードは、従来タイプと同様なスイープ(掃引)・スペクトラム・アナライザとして動作する モードです。スパンが狭いときは FFT でスペクトラム解析をします。周波数領域だけでなく、時間 領域(ゼロ・スパン)の解析も実施できます。**GPSA** を押して選択します。

この動作モードでは、**Meas** を押して複数種の測定を実施できます。詳細については、 RSA5000 ユーザー・ガイドまたは RSA3000 ユーザー・ガイドの関連する章を参照してくださ い。

#### **2. RTSA**

RTSA モードはリアルタイム・スペクトラム・アナライザとして動作するモードです。複雑な信号をす き間なく取り込むことができます。**RTSA** を押して選択します。

この動作モードでは、**Meas** を押して複数種の測定を実施できます。詳細については、 RSA5000 ユーザー・ガイドまたは RSA3000 ユーザー・ガイドの関連する章を参照してくださ い。

#### **3. VSA**

VSA モードはベクトル信号アナライザとして動作するモードです。RSA5000-VSA オプションを インストールする必要があります。**VSA** を押して選択します。RSA3000 シリーズでは動作しな いのでメニューに表示されません。

#### **4. EMI**

EMI モードは EMI プリ・コンプライアンス・テストを実施できる動作モードです。RSA5000-EMI /RSA3000-EMI オプションをインストールする必要があります。**EMI** を押して選択します。

### **5. VNA**

VNA モードはベクトル・ネットワーク・アナライザとして動作するモードです。**VNA** を押して選択し ます。S11、S21、DTF を測ることができます。**Meas** を押して所望の測定を選択します。

## <span id="page-16-0"></span>**モード設定**

VNA モードでは **Mode Setup** のメニューはグレー表示になり、使用することができません。

## <span id="page-17-0"></span>**オプションのインストール**

RSA シリーズはスペクトラム・アナライザの機能を拡張するための様々なオプション(**["Appendix"](#page-84-0)** を参照)を用意しています。オプションのライセンス・キーを購入した後にオプション・ライセンスを取得し ます。次の手順に従ってオプションをインストールします。

- **1. オプション・ライセンスを入手する**
	- **リゴル**公式 Web サイト [\(www.rigol.com\)](http://www.rigol.com/) にログインし、ライセンス・アクティベーショ **ン(License Activation)**をクリックして "Registered product license code" メニューに入ります。
	- ⚫ 購入したライセンス・キー、機器のシリアル・ナンバー(**System** → **About System → System Info**と押すとシリアル・ナンバーが表示されます)、画面に表示されている ベリフィケーション・コードを入力します。**Generate** ボタンをクリックすると、オプションのライ センス・ファイルがダウンロードできるボタンが表示されるので、クリックしてライセンス・ファイル をダウンロードし、USB メモリのルートに保存してください。ライセンス・ファイルの拡張子は "\*.lic" です。
- **2. オプションをインストールする**
	- ⚫ オプション・ライセンス・ファイルが USB メモリのルートに格納されていることを確認し、USB メモリをオシロスコープに接続します。
	- スペクトラム・アナライザを起動して、USB メモリをスペクトラム・アナライザに接続します。 **File** を押してファイル操作メニューに入ります。
	- ⚫ **File Explorer** を押して、ファイル管理ウインドウを開きます。USB メモリのルートにあるラ イセンス・ファイル(\*.lic)を選択します。メニュー・キーの 2 ページにある **Import License** を押してライセンスをインストールします。

**注意:** USB メモリは FAT32 形式でフォーマットされている必要があります。

**注意:** 通信コマンドを使用してオプションをインストールすることもできます。RSA5000 プログラミ ング・ガイド、または RSA3000 プログラミング・ガイドの、:SYSTem:LKEY コマンドを参照して ください。

## <span id="page-18-0"></span>**Chapter 2 フロント・パネル機能**

この章では VNA モードでのフロント・パネル・キーとメニュー・キーについて説明します。

この章の内容

- [基本的な設定](#page-19-0)
- [スイープと機能の設定](#page-27-0)
- [測定の設定](#page-39-0)
- [マーカー設定](#page-56-0)
- [入出力](#page-64-0)
- [ショートカット・キー](#page-65-0)
- [システム機能](#page-70-0)

## <span id="page-19-0"></span>**基本的な設定**

## <span id="page-19-1"></span>**周波数(FREQ)**

**FREQ** を押して、周波数パラメータ設定メニューに入ります。画面上部の機能キーパッドをタップして FREQ を選択してもメニューに入ることができます。アナライザは指定された周波数範囲内をスイープ し、周波数パラメータが変更されるたびにスイープを再開します。

周波数範囲は、次の 2 つのパラメータ・グループのいずれかで表すことができます。スタート周波数/ス トップ周波数( *start f* / *stop f* )、またはセンター周波数/スパン( *center f* / *span f* ) です。4 つのパラメ ータのいずれかが変更された場合、関係式(2-1)(2-2)を維持するように他の 3 つのパラメータ が自動的に調整されます。

$$
f_{center} = (f_{stop} + f_{start})/2
$$
 (2-1)

$$
f_{span} = f_{stop} - f_{start} \tag{2-2}
$$

### **センター周波数**

**Center Freq** を押してセンター周波数を設定します。

**注記:**

- センター周波数を変更すると、スパンの値を維持してスタート周波数とストップ周波数が自動的 に変更されます。
- ⚫ センター周波数を変更することは、周波数範囲を水平方向に移動することを示し、調整可能 な範囲は、スペクトラム・アナライザの仕様で指定された周波数範囲内である必要があります。

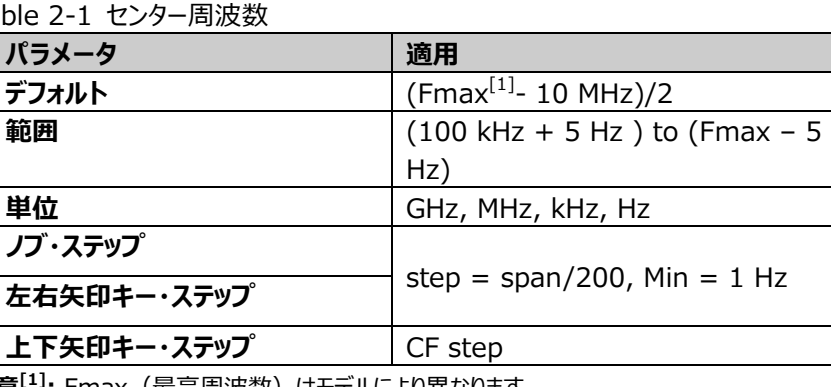

Table 2-1 センター周波数

**注意[1] :** Fmax(最高周波数)はモデルにより異なります。

#### **スタート周波数**

**Start Freq** を押してスタート周波数を設定します。

#### **注記:**

スタート周波数を変更すると、スパンとセンター周波数も変更されます。

Table 2-2 スタート周波数

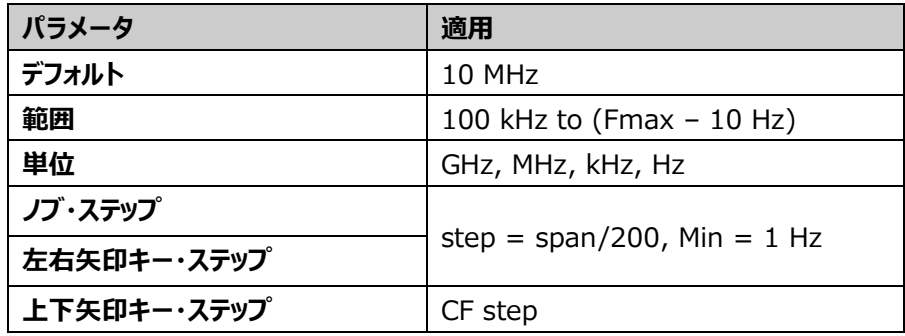

スタート周波数の推奨値は、IF BW によって決定されます。IF BW の値を選択すると、システムは 自動的にスタート周波数を検証します。

- 検出されたスタート周波数が推奨スタート周波数値よりも低い場合は、推奨スタート周波数が 優先されます。
- ⚫ 検出されたスタート周波数が推奨スタート周波数値よりも高い場合、システムは現在の設定を スタート周波数として使用します。

次の表は、各測定アイテムでのスタート周波数の推奨値と IF BW の関係を示しています。

| IF BW   | <b>S11</b>    | <b>S21</b> | <b>DTF</b>    |
|---------|---------------|------------|---------------|
|         | スタート周波数       | スタート周波数    | スタート周波数       |
| $1$ kHz | 10 MHz        | 100 kHz    | 1 MHz         |
| 3 kHz   | 10 MHz        | 100 kHz    | 2 MHz         |
| 10 kHz  | 10 MHz        | 100 kHz    | 5 MHz         |
| 30 kHz  | 10 MHz        | 100 kHz    | 10 MHz        |
| 100 kHz | 20 MHz        | 100 kHz    | 20 MHz        |
| 300 kHz | <b>50 MHz</b> | 100 kHz    | <b>50 MHz</b> |

Table 2-3 スタート周波数の推奨値と IF BW の関係

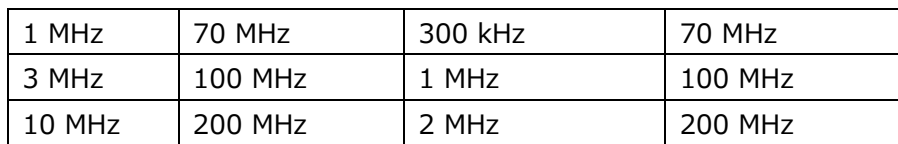

**注記:**

- ⚫ 手動でスタート周波数を推奨値よりも低く設定することができます。
- スタート周波数の設定が低すぎると、試験精度に影響を及ぼします。

**注意: 仕様で規定されている周波数範囲の下限は、S11、S21、DTF とも 10MHz です。**

### **ストップ周波数**

**Stop Freq** を押してストップ周波数を設定します。

#### **注記:**

ストップ周波数を変更すると、スパンとセンター周波数も変更されます。

Table 2-4 ストップ周波数

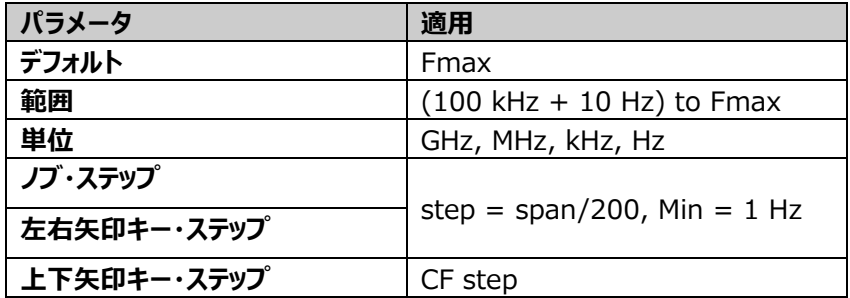

#### **センター周波数ステップ**

**CF Step** を押してセンター周波数のステップ値を変更します。センター周波数を上下矢印キーの操 作で一定のステップ値で変更することができます。

#### **注記:**

センター周波数ステップ値をチャンネル間隔周波数に設定すると、隣接チャネルを観測する際に容易 にセンター周波数を操作することができます。

#### Table 2-5 センター周波数ステップ

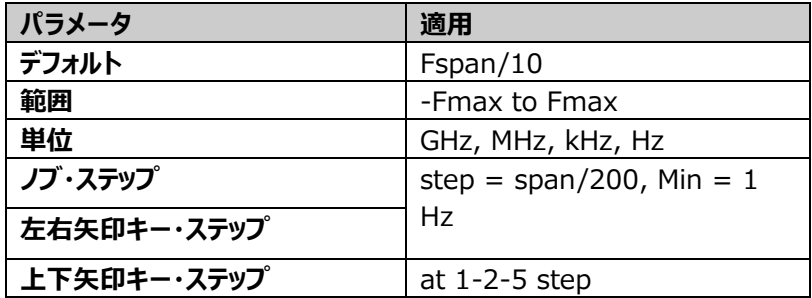

### **センター周波数ステップ・モード**

**CF Step Mode** を押して、センター周波数ステップ・モードを "Manual" または "Auto" に設定 します。

- **Auto: センター周波数ステップ値はスパンの 1/10 です。**
- Manual: センター周波数ステップ値を手動で設定します。

## <span id="page-23-0"></span>**スパン(SPAN)**

SPAN を押してスパン (周波数範囲)設定メニューに入ります。画面上部の機能キーパッドをタップ して SPAN を選択してもメニューに入ることができます。

スパン値を変更すると周波数パラメータも変更されます。スパンを変更するとスイープを再スタートしま す。

## **スパン**

**SPAN** を押してスパンを設定します。

**注記:**

- スパンを変更すると、センター周波数の値を維持してスタート周波数とストップ周波数が自動的 に変更されます。
- ⚫ スパンを最大値に設定するとフル・スパン・モードになります。

Table 2-6 スパン

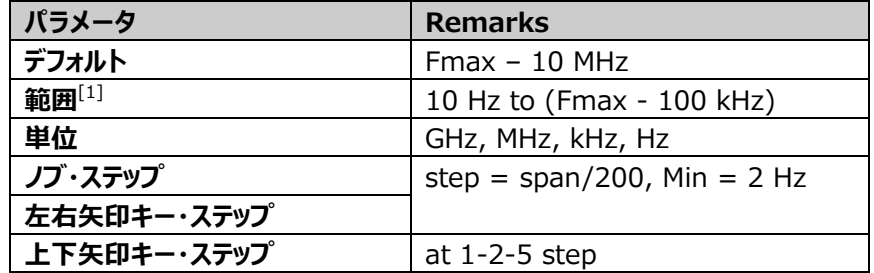

**注[1]:** RSA3000-BW1 オプションをインストールしていない RSA3000N シリーズでは 100 Hz to (Fmax – 100 kHz) になります。

## **ラスト・スパン**

**Last Span** を押すと、直前のスパン設定に戻します。

## **フル・スパン**

**Full Span** を押すと、スパンを最大範囲に設定します。

#### **注記:**

フル・スパンのデフォルト値は (Fmax – 100 kHz) です。

## <span id="page-24-0"></span>**振幅(AMPT)**

**AMPT** を押して振幅パラメータ設定メニューに入ります。画面上部の機能キーパッドをタップして AMPT を選択してもメニューに入ることができます。

信号を観測しやすいように振幅パラメータを変更します。

### **リファレンス値**

**Ref Value** を押してリファレンス値を設定します。

下表に各トレース・フォーマットのリファレンス値を示します。

Table 2-7 リファレンス値

| トレース・フォーマット             | デフォルト値 | 範囲            | 単位           |  |  |
|-------------------------|--------|---------------|--------------|--|--|
| Log Mag                 | 0      | -500G to 500G | dB           |  |  |
| Lin Mag                 | 0      | -500G to 500G | N/A          |  |  |
| <b>Phase</b>            | 0      | -500G to 500G | degree $(°)$ |  |  |
| <b>Group Delay</b>      | 0      | -500G to 500G | ns           |  |  |
| Real                    | 0      | -500G to 500G | N/A          |  |  |
| Imaginary               | 0      | -500G to 500G | N/A          |  |  |
| <b>SWR</b>              | 1.0    | -500G to 500G | N/A          |  |  |
| <b>Expand Phase</b>     | 0      | -500G to 500G | degree $(°)$ |  |  |
| <b>Positive Phase</b>   | 180    | -500G to 500G | degree $(°)$ |  |  |
| <b>Return Loss(DTF)</b> | 0      | -500G to 500G | dB           |  |  |
| Log Mag(DTF)            | $-100$ | -500G to 500G | dB           |  |  |
| Lin Mag(DTF)            | 0      | -500G to 500G | N/A          |  |  |

#### **注記:**

フォーマットが "Smith" または "Polar" のときは、リファレンス値は変更できません。

### **リファレンス・ポジション**

**Ref Position** を押して、リファレンス・ポジションを設定し、リファレンス値の垂直位置を調整します。 5 に設定するとリファレンス・ポジションは中央になり、0 に設定すると最下部、10 に設定すると最上 部になります。

#### Table 2-8 リファレンス・ポジション

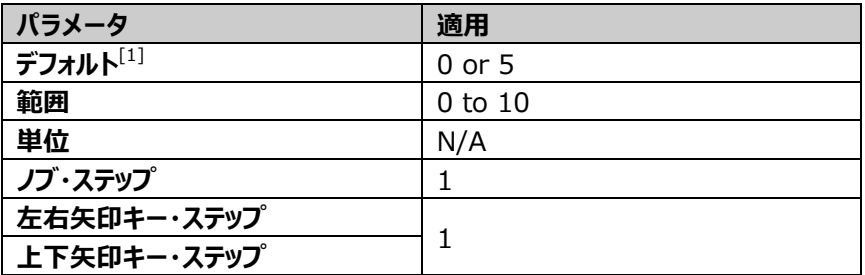

**注[1]:** トレース・フォーマットによってデフォルト値は異なります

- Lin Mag、SWR、Lin Mag(DTF)、Log Mag(DTF) の場合は、デフォルト値は 0 です。
- ⚫ Log Mag、Phase、Group Delay、Real、Imaginary、Expand Phase、 Positive Phase、Return Loss(DTF) の場合は、デフォルト値は 5 です。

#### **注記:**

フォーマットが "Smith" または "Polar" のときは、リファレンス・ポジションは変更できません。

## **スケール値**

**Scale/Div** を押して垂直軸スケール値を設定します。スケール値はトレース・グリッドの右上に表示 されます。

トレース・フォーマットが異なると、垂直軸スケール値のデフォルト値も異なります。

Table 2-9 スケール

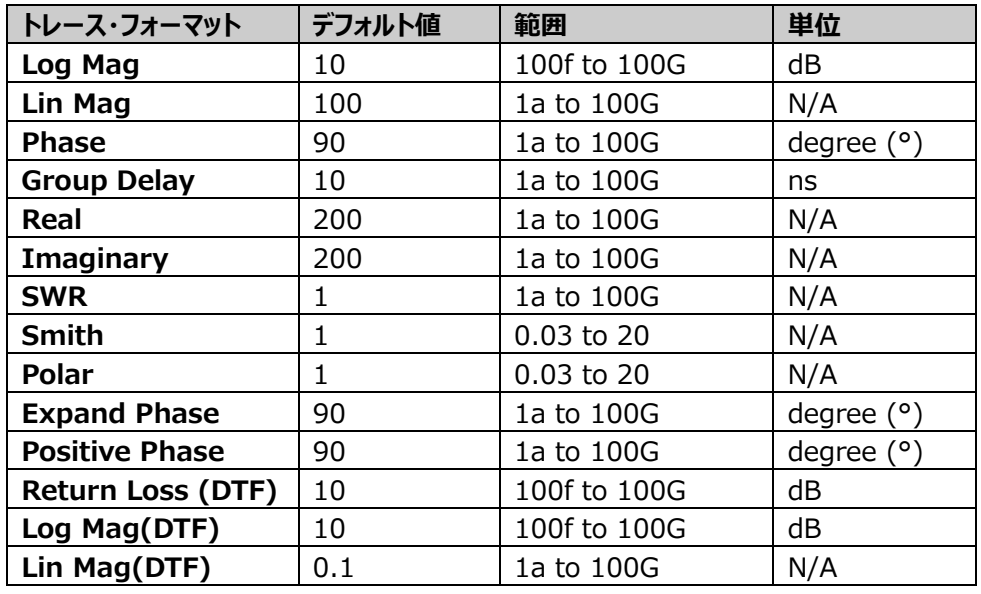

## **オート・スケール**

**Auto Scale** を押すと、選択しているトレースのスケール値とリファレンス値を自動的に観測に適した 値に設定します。

### **全オート・スケール**

**All Auto Scale** を押すと、表示されている全てのトレースのスケール値とリファレンス値を自動的に 観測に適した値に設定します。

#### **注記:**

● オート・スケール、全オート・スケール機能は、表示を調整するだけで測定結果には影響しませ ん。

## <span id="page-27-0"></span>**スイープと機能の設定**

## <span id="page-27-1"></span>**帯域幅(BW)**

**BW** を押して帯域幅設定メニューに入ります。画面上部の機能キーパッドをタップして BW を選択し てもメニューに入ることができます。

### **中間周波数帯域幅(IF BW)**

**IF BW** を押して中間周波数帯域幅を設定します。

Table 2-10 IF BW

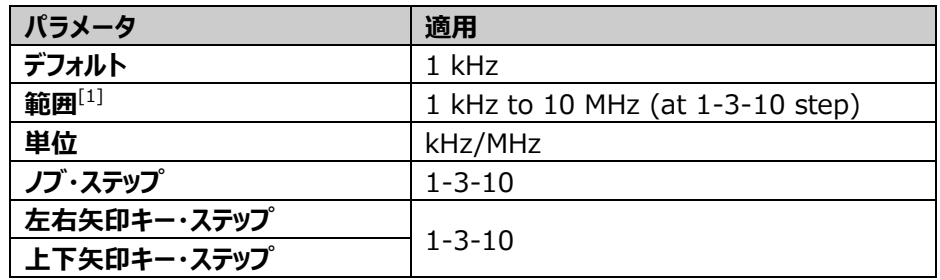

**注[1]:** RSA3000-BW1 オプションをインストールしていない RSA3000N シリーズでは最大値は 3MHz になります。

**注記:**

- ⚫ IF BW を小さくすると、ランダム・ノイズによる測定への影響を軽減できることがあります。
- IF BW の設定値を 1/10 に減らすと、ノイズ・レベルも 1/10 (10dB) に減少します。

## <span id="page-28-0"></span>**スイープ(Sweep)**

**Sweep** を押してスイープ・パラメータ設定メニューに入ります。画面上部の機能キーパッドをタップし て Sweep を選択してもメニューに入ることができます。

## **スイープ・ポイント**

**Sweep Points** を押して、1 回のスイープで取得するデータ点数、すなわちトレース・ポイントの数を 設定します。

DTF 測定では、**Sweep Points** メニューはグレー表示され、無効になっています。DTF 測定のスイ ープ・ポイントは、スパン、停止距離(Stop Distance)、速度係数(Velocity Factor)に応じ て自動的に算出された最適値を設定されます。

> $SweepPoints = \frac{StopDistance * Span}{1.5 \times 10^8 \times Vol\_circ}$  $\frac{1.5 * 10^8 * VelocityFactor}{1.5 * 10^8 * VelocityFactor} + 1$

Table 2-11 スイープ・ポイント

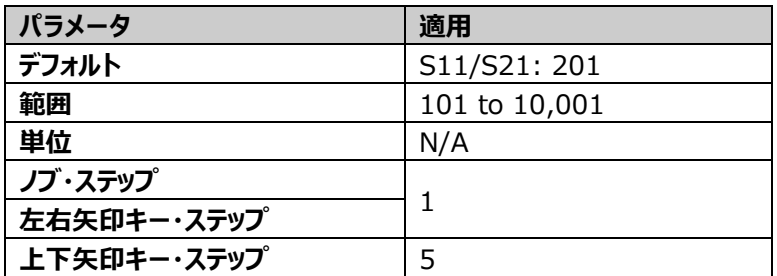

**注記:**

- スイープ・ポイント数を増やすと、マーカーの周波数分解能が向上しますが、スイープ速度は遅く なります。
- ⚫ スイープ・ポイント間の最小間隔の制限により、スイープ・ポイント数を増やすと、スイープ時間が 長くなります。
- ⚫ スイープ・ポイント数を変更した後は、アナライザはスイープと測定をやり直します。

## **スイープ時間**

**Sweep Time** を押して、スイープ時間、すなわちスパン範囲を 1 回スイープする時間を設定しま す。

Table 2-12 スイープ時間

| パラメータ       | 適用                           |  |
|-------------|------------------------------|--|
| デフォルト       | S11/S21: 1.09194 s           |  |
|             | DTF: 2.12730 s               |  |
| 範囲          | 1 ms to 4,000 s              |  |
| 単位          | s, ms, us, ns, ps            |  |
| ノブ・ステップ     |                              |  |
| 左右矢印キー・ステップ | sweep time/100, Min = $1$ us |  |
| 上下矢印キー・ステップ | sweep time/10, Min = 10 us   |  |

## **スイープ時間モード**

**Sweep Time Mode** を押して、スイープ時間モードを "Auto" または "Manual" に設定しま す。デフォルトは "Auto" です。

### **連続**

**Continue** を押して連続スイープ・モードにします。 連続スイープ・モードでは、スイープを連続して実施します。

### シ**ングル**

**Single** を押してシングル・スイープ・モードにします。

#### **注記:**

- ⚫ 連続スイープ・モードのときに **Single** を押すと、シングル・スイープ・モードになり、1 回のスイープ と測定を実施し、スイープを停止します。
- ⚫ シングル・スイープ・モードのとき **Single** を押すと、1 回のスイープと測定を実施し、スイープを停 止します。

## <span id="page-30-0"></span>**トラッキング・ジェネレータ(TG)**

**TG** を押してトラッキング・ジェネレータ関連のパラメータを設定します。

VNA モードではトラッキング・ジェネレータの出力は常にイネーブルなので、**TG** のバックライトは常に点 灯します。フロント・パネルの **[GEN OUTPUT 50Ω]** コネクタから現在スイープしている周波数と 同じ周波数の信号が出力されます。信号の出力振幅はメニューから設定できます。

#### **振幅**

**Amplitude** を押してトラッキング・ジェネレータ信号の出力振幅を設定します。

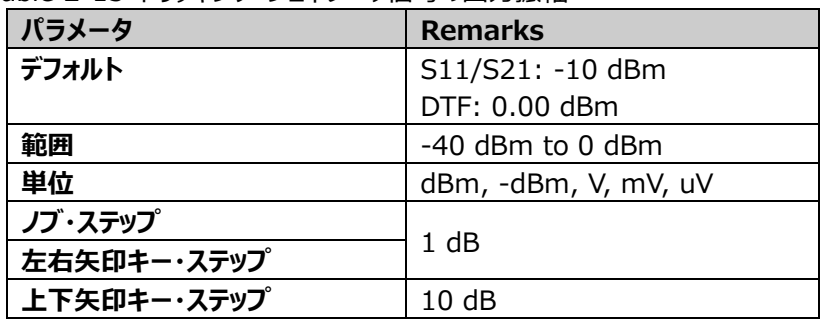

Table 2-13 トラッキング・ジェネレータ信号の出力振幅

## <span id="page-30-1"></span>**トレース(Trace)**

**Trace** を押してトレース設定メニューに入ります。画面上部の機能キーパッドをタップして Trace を選 択してもメニューに入ることができます。

### **トレース選択**

**Selected Trace** を押してトレースを選択します。

VNA モードでは最大4つのトレースを同時に表示することができます。各トレースは異なる色で表示 されます。

- Trace1: 黄
- ⚫ Trace2: 青
- ⚫ Trace3: 緑

● Trace4: 紫

詳細は "**[ユーザー・インタフェース](#page-13-0)**" の トレース・インジケータ を参照してください。

トレースを選択して、選択したトレースに関連するパラメータを設定します。デフォルトでは、Trace1 が 選択されており、トレース・タイプは "Clear Write" です。

**注意:** 画面に表示されているトレースは、内部メモリまたは外部メモリに保存できます。必要に応じ て、いつでも呼び出すことができます。"**[保存](#page-80-1)**" の説明を参照して **Save** を押して保存します。

## **トレース・タイプ**

**Trace Type** を押して選択されているトレースのトレース・タイプを設定します。選択したトレース・タ イプに応じて、サンプリングしたポイント・データを計算してトレースとします。

トレース・タイプは、Clear Write、Average、Max Hold、Min Hold から選択することができます。 デフォルトは Clear Write です。

- ⚫ **Clear Write** スイープ毎に新たにサンプリングしたポイント・データでトレースを書き換えます。
- ⚫ **Average** トレース毎に各ポイントのデータを平均してトレースを表示します。

#### ⚫ **Max Hold**

ポイント毎の最大のデータ値を保持してトレースを表示します。スイープして現在のポイント・デー タよりも大きい値のデータがサンプルされると、その値でポイント・データを更新します。

#### ⚫ **Min Hold**

ポイント毎の最小のデータ値を保持してトレースを表示します。スイープして現在のポイント・デー タよりも小さい値のデータがサンプルされると、その値でポイント・データを更新します。

#### **注記:**

トレース・フォーマットが "Smith" または "Polar" のときは Max Hold と Min Hold は使用でき ません。

## **トレース更新**

**Trace Update** を押して、トレース更新をオンまたはオフに設定します。

## **トレース表示**

**Trace Display を**押して、選択したトレースの表示内容を選択します。Data、Memory、 Data&Memory、OFF から選択します。

#### **注記:**

- ⚫ 先に **Data->Memory** を押すと、メモリ・データを表示することができます。
- ⚫ **Data->Memory** を押さないと、**Memory** と **Data&Memory** はグレー表示になり使用 することはできません。
- ⚫ "OFF" を選択するとトレースは表示されません。

### **Data->Memory**

**Data->Memory** を押して、現在のトレース・データをメモリに保存します。メモリに保存したトレー スと、測定したトレースを比較することができます。

**Data->Memory** を押した後に、トレース表示で "Memory" または "Data&Memory" を 選択すると、メモリに保存したトレースが画面に表示されます。メモリ・トレースの輝度は測定データのト レースよりもわずかに暗いので、測定トレースと区別することができます。

## **トレース・フォーマット**

**Trace Format** を押して選択したトレースのフォーマットを選択します。

#### **1. Log Mag**

トレースの振幅測定結果を対数で表示します。単位は dB です。

#### **2. Phase Mag**

トレースの位相測定結果を表示します。表示範囲は -180° から +180°、単位は度(°) です。

#### **3. Group Delay**

DUT の群遅延特性を表示します。単位は秒(s)です。

#### **4. Smith**

スミスチャートを表示します。マーカー値の表示を下記から選択できます。

- Lin/Phase: 振幅と位相を表示します。
- Log/Phase: 振幅 (dB) と位相を表示します。
- Real/Imag: 実数と虚数を表示します。
- ⚫ R + jX: レジスタンスとリアクタンスを表示します。
- ⚫ G + jB: コンダクタンスとサセプタンスを表示します。

#### **5. Polar**

ポーラチャートを表示します。マーカー値の表示を下記から選択できます。

- Lin/Phase: 振幅と位相を表示します。
- Log/Phase: 振幅 (dB) と位相を表示します。
- ⚫ Real/Imag: 実数と虚数を表示します。
- **6. Lin Mag**

トレースの振幅測定結果を表示します。

#### **7. SWR**

定在波比を表示します。

#### **8. Real**

複素数の実数部を表示します。

#### **9. Imaginary**

複素数の虚数部を表示します。

#### **10. Expand Phase**

トレースの位相測定結果を -180° や +180° を超える範囲で表示します。単位は度 (°)です。

#### **11. Positive Phase**

トレースの位相測定結果を表示します。表示範囲は 0° から 360°、単位は度(°)です。

#### **12. Log Mag(DTF)**

DTF 測定結果の振幅を対数で表示します。横軸は時間軸です。単位は dB です。

#### **13. Lin Mag(DTF)**

DTF 測定結果の振幅を表示します。横軸は時間軸です。

#### **14. Return Loss(DTF)**

DTF 測定結果のリターンロスを表示します。単位は dB です。

### **演算**

**Data->Memory** を押してメモリ・データが存在するときは、測定データとメモリ・データを演算するこ とが可能です。**Math Function** を押して演算機能を選択します。

- ⚫ **Data/Memory** 測定データをメモリ・データで除算します。
- ⚫ **Data\*Memory** 測定データとメモリ・データを乗算します。
- ⚫ **Data - Memory** 測定データからメモリ・データを減算します。
- ⚫ **Data + Memory** 測定データとメモリ・データを加算します。
- ⚫ **Off** 演算機能をオフにします。

**注記:** トレース演算は相互に排他的です。 1 つのトレースに対して1つの演算機能しか選択できま せん。トレース・フォーマットが "Log Mag(DTF)" または "Lin Mag(DTF)" のときにはトレース演 算は使用できません。

## **ウインドウ・レイアウト**

**Window Layout** を押してトレース・ウインドウのレイアウトを、Single Window、LR Window、 UD Window、LRD Window、UDR Window、Four Window から選択します。

- S11 測定では、デフォルトは Four Window です。
- S21 測定では、デフォルトは UD Window です。
- ⚫ DTF 測定では、デフォルトは UD Window で、ほかのレイアウトには変更できません。

## <span id="page-35-0"></span>**トリガ**

**Trigger** を押してトリガ・パラメータ設定メニューに入ります。

## **ソース**

**Source** を押してトリガソースを "Free Run"、"External 1"、"External 2" から選択します。

## **Free Run**

アナライザがスイープ可能な状態になったらトリガを生成します。

## **External 1**

**[TRIGGER IN]** に入力された外部トリガ信号がトリガ条件を満たしたときトリガします。

- **1. スロープ Slope** を押してトリガ条件の極性を "POS" または "NEG" に設定します。
- **2. ディレイ・ステート**

**Delay State** を押して、トリガ・ディレイをオンまたはオフに設定します。オンのときは、トリガ条 件を満たした後、ディレイ時間に設定した時間が経過後にスイープを開始します。

### **3. ディレイ時間**

**Delay Time** を押して、外部トリガ信号がトリガ条件を満たした後にスイープを開始するまでの 時間を設定します。

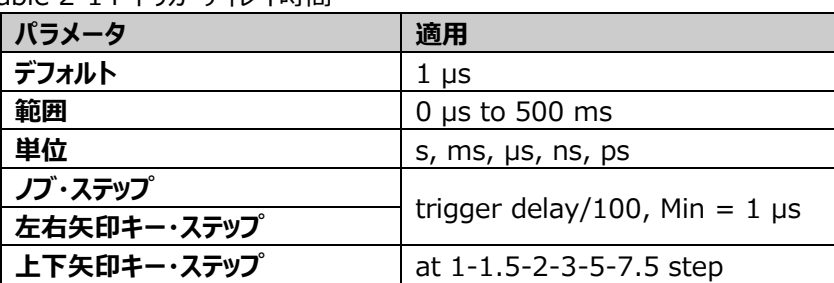

Table 2-14 トリガ・ディレイ時間
### **External 2**

**Input/Output** → **Ext Trigger2** と押して "In" を選択しておきます。 **[TRIGGER IN/OUT]** に入力された外部トリガ信号がトリガ条件を満たしたときトリガします。

**注意:** 外部トリガ信号の周波数は 1MHz 以下である必要があります。

### **1. スロープ**

**Slope** を押してトリガ条件の極性を "POS" または "NEG" に設定します。

#### **2. ディレイ・ステート**

**Delay State** を押して、トリガ・ディレイをオンまたはオフに設定します。オンのときは、トリガ条 件を満たした後、ディレイ時間に設定した時間が経過後にスイープを開始します。

#### **3. ディレイ時間**

**Delay Time** を押して、外部トリガ信号がトリガ条件を満たした後にスイープを開始するまでの 時間を設定します。

Table 2-15 トリガ・ディレイ時間

| パラメータ       | 注記                                 |
|-------------|------------------------------------|
| デフォルト       | 1 <sub>us</sub>                    |
| 範囲          | 0 $\mu$ s to 500 ms                |
| 単位          | s, $ms$ , $\mu s$ , $ns$ , $ps$    |
| ノブ・ステップ     |                                    |
| 左右矢印キー・ステップ | trigger delay/100, Min = $1 \mu s$ |
| 上下矢印キー・ステップ | at 1-1.5-2-3-5-7.5 step            |

### **トリガ・ホールドオフ・ステート**

**Hold-off State** を押して、トリガ・ホールドオフをオンまたはオフにします。デフォルトはオフです。

### **ホールドオフ時間**

**Hold-off Time** を押して、トリガ・ホールドオフ時間を設定します。

トリガ条件を満たすとトリガが発生し、トリガ遅延時間後にスイープを開始します。スイープが終了する とホールドオフ時間が始まります。ホールドオフ時間中はトリガ条件を満たしてもトリガを発生しません。

Table 2-16 トリガ・ホールドオフ時間

| パラメータ       | 適用                                        |
|-------------|-------------------------------------------|
| デフォルト       | $100$ ms                                  |
| 範囲          | 0 $\mu$ s to 500 ms                       |
| 単位          | s, $ms$ , $\mu s$ , $ns$ , $ps$           |
| ノブ・ステップ     |                                           |
| 左右矢印キー・ステップ | trigger holdoff time/100, Min = $1 \mu s$ |
| 上下矢印キー・ステップ | at 1-1.5-2-3-5-7.5 step                   |

### **オート・トリガ・ステート**

**Auto Trig State** を押してオート・トリガ機能をオンまたはオフにします。

### **オート・トリガ**

**Auto Trig** を押して、トリガ条件が満足するまでの待ち時間を設定します。オート・トリガ機能がオン のときは、設定された待ち時間を超えるとトリガ条件が満足しなくてもスイープを開始します。

Table 2-17 オート・トリガ時間

| パラメータ       | 適用                                     |
|-------------|----------------------------------------|
| デフォルト       | $100 \text{ ms}$                       |
| 範囲          | $1 \text{ ms}$ to $100 \text{ s}$      |
| 単位          | s, ms, µs, ns, ps                      |
| ノブ・ステップ     |                                        |
| 左右矢印キー・ステップ | auto trigger time/100, Min = $1 \mu s$ |
| 上下矢印キー・ステップ | at 1-1.5-2-3-5-7.5 step                |

#### トリガ関連のパラメータの関係を下記に示します。

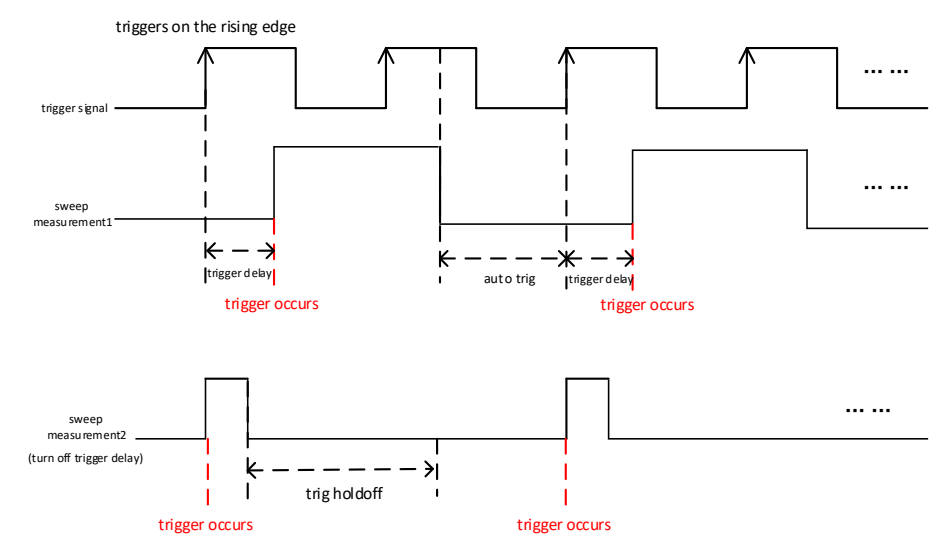

Figure 2-1 トリガ・パラメータの関係

# **測定の設定**

### **測定**

**Meas** を押して測定メニューに入ります。画面上部の機能キーパッドをタップして Meas を選択しても メニューに入ることができます。VNA モードでは S11、S12、DTF を測定することができます。

### **S11**

信号が DUT ポートからの反射するときの反射特性を測定します。

### **S21**

信号が DUT を通過するときの伝送特性を測定します。

### **DTF**

DTF (Distance to Fault) は、伝送システムで障害を発生する可能性のある、インピーダンス不 整合箇所までの距離を測定します。

### **S11 測定設定**

**Meas** で S11 を選択した後、**Meas Setting** を押して S11 測定設定メニューに入ります。

### **アベレージ数**

**Avg Number** を押して、アベレージ、Max ホールド、Min ホールドのカウント数を設定します。値 が大きいほど滑らかなトレースが表示されます。

アベレージ、Max ホールド、Min ホールドでは、シングル・スイープを実施すると、アナライザは N 回の スイープを実施します。

#### Table 2-18 アベレージ数

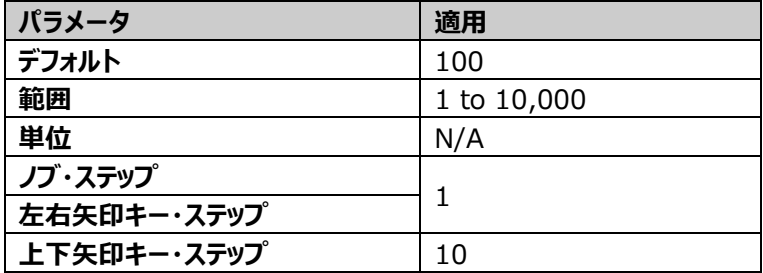

#### **リファレンス・レベル**

**Ref Level** はリファレンス・レベルを示します。S11 測定のリファレンス・レベルは 0dBm の固定値で あり、変更することはできません。

### <span id="page-40-0"></span>**アパーチャ・ステップ幅**

**Aperture Stepwidth** を押して、アパーチャ・ステップ幅を設定します。アパーチャ・ステップ幅 k は 群遅延  $\tau_{\rm G}$  に関連する  $f_{\rm d}$  の値を決定します。VNA は離散周波数で S パラメータを測定できま す。周波数ステップ  $\Delta f$ 、アパーチャ・ステップ幅 k =  $f_d/\Delta f$  です。

群遅延  $\tau_{\rm G}$  は、 S11 または S21 の位相に基づく微分計算、および係数 ー $\frac{1}{360^{\circ}}$  で得られます。 S21 を例にすると下式になります。

$$
\tau_G(f_0) = -\frac{1}{360^\circ} \frac{d}{df} \arg(S_{21}(f_0)) \in
$$
  
=  $-\frac{1}{360^\circ} \frac{\arg(S_{21}(f_0 + \frac{f_d}{2}))}{f_d} - \arg(S_{21}(f_0 - \frac{f_d}{2}))$ 

ここで  $f_d$  はアパーチャを示します。群遅延の測定確度は、使用するアパーチャ  $f_d$  によって決まりま す。大きすぎると細部に影響し、小さすぎると多くのノイズが発生します。アパーチャの選択には標準 的なルールはなく、経験に頼ることになります。

#### Table 2-19 アパーチャ・ステップ幅

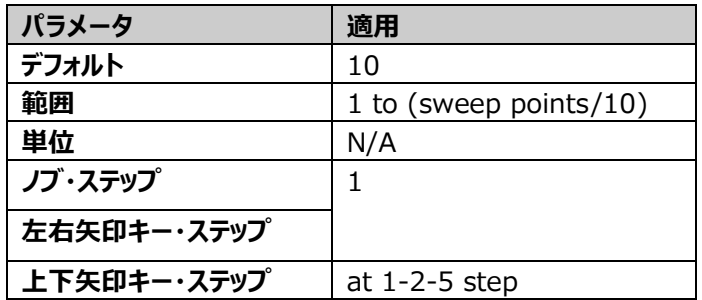

### <span id="page-41-0"></span>**キャリブレーション**

**Align** を押すと、キャリブレーション・メニューに入ります。

シングル・ポート・キャリブレーションでは、OPEN、SHORT、LOAD のキャリブレーション・アダプタをポー ト 1 **[Gen Output 50Ω]** に接続してキャリブレーションを実施します。キャリブレーションにより、使 用するケーブルなども含む測定システムによる影響を排除することができます。

S11 および DTF 測定では、シングル・ポート・キャリブレーションを実施します。

#### **Open**

OPEN キャリブレーション・アダプタをポート 1**[Gen Output 50Ω]**に接続し、**Open** を押して オープン・キャリブレーションを実施します。

#### **Short**

SHORT キャリブレーション・アダプタをポート 1**[Gen Output 50Ω]**に接続し、**Short** を押 してショート・キャリブレーションを実施します。

#### **Load**

LOAD キャリブレーション・アダプタをポート 1**[Gen Output 50Ω]**に接続し、**Load** を押して 50Ωロード・キャリブレーションを実施します。

#### **Abort**

**Abort** を押して実施中のキャリブレーションを中断します。

#### **Done**

**Done** を押して、キャリブレーション結果を測定に適用できるように保存します。 すなわち、**Done** を押さないとキャリブレーション結果は適用されません。

#### **注記:**

S11 測定メニューで実施したキャリブレーション結果は S11 測定にのみ適用されます。

### **クリア**

**Clear** を押して、保存されたキャリブレーション結果を消去します。

### <span id="page-42-0"></span>**ポート・エクステンション**

**Port Extension** を押して、ポート・エクステンション・メニューに入ります。エクステンション、すなわち ポートに接続するコネクタやケーブル、の電気的長さや形状に起因するテスト信号の遅延と損失を設 定することにより、校正済み範囲を拡張します。これにより、追加のキャリブレーションを実行する必要 がなくなります。

#### **Port Extension**

**Port Extension** を押してポート・エクステンション機能をオンまたはオフにします。オンのときだ けポート・エクステンション・パラメータを設定できます。

#### **Port 1 Delay**

**Port 1 Delay**を押して、ポート1に接続するエクステンションに起因する遅延時間を設定しま す。

次の式に示すように、ポートの遅延時間と長さの関係には相関関係があります。パラメータの1つ が変更されると、他のパラメータも変更されます。

> Port Delay =  $\frac{1}{\text{Velocity of Light * Velocity Factor}}$ Port Length

Table 2-20 Port 1 Delay

| パラメータ       | 適用                      |
|-------------|-------------------------|
| デフォルト       | $0.00$ ns               |
| 範囲          | $-10.00$ s to $10.00$ s |
| 単位          | us, ns, ps, fs, as      |
| ノブ・ステップ     | Port 1 delay/100        |
| 左右矢印キー・ステップ |                         |
| 上下矢印キー・ステップ | Port 1 delay/10         |

**Unit**

**Unit**を押してポート・エクステンションの長さの単位を meter(メートル)または foot(フィー ト)に設定します。

#### **Port 1 Length**

**Port 1 Length** を押して、ポート 1 のエクステンションの長さを設定します。ポートに接続する コネクタやケーブルの実際の長さに基づいて設定する必要があります。

Table 2-21 Port 1 Length

| パラメータ       | 適用                      |
|-------------|-------------------------|
| デフォルト       | $0.00$ cm               |
| 範囲          | $-3.00$ Gm to $3.00$ Gm |
| 単位          | Meter: m, dm, cm        |
|             | Feet: ft                |
| ノブ・ステップ     | Port 1 length/100       |
| 左右矢印キー・ステップ |                         |
| 上下矢印キー・ステップ | Port 1 length/10        |

#### **Port 1 Velocity Factor**

**Port 1 Velocity Factor を押して、ポート1のエクステンションのベロシティ・ファクタ(波長)** 短縮率)を設定します。

Table 2-22 Port 1 Velocity Factor

| パラメータ       | 適用              |
|-------------|-----------------|
| デフォルト       | 0.66            |
| 範囲          | $0.1$ to $1$    |
| 単位          | N/A             |
| ノブ・ステップ     | 0.1             |
| 左右矢印キー・ステップ |                 |
| 上下矢印キー・ステップ | at $1-2-5$ step |

### **Port 1 Specific Loss**

**Port 1 Specific Loss** を押して、ポート 1 のエクステンションの損失を設定します。

Table 2-23 Port 1 Specific Loss

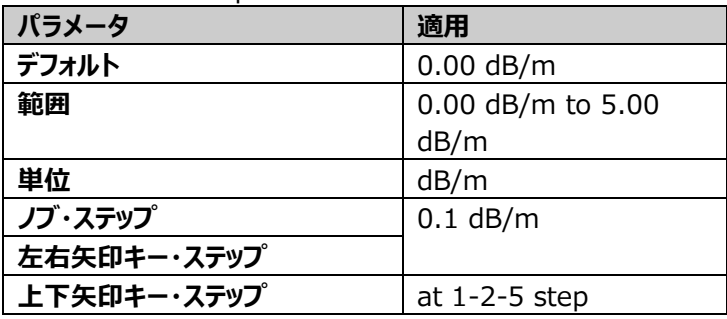

### <span id="page-44-0"></span>**キャリブレーション・キット**

**Cal Kits** を押して、キャリブレーション・キット・メニューに入ります。キャリブレーションを実施する前に、 キャリブレーション・キットを選択してください。VNA でサポートされているキットは次のとおりです。

- ⚫ CK106A
- ⚫ CK106E
- ⚫ Custom

デフォルトでは CK106A が選択されています。

CK106Aのパラメータは下記です。

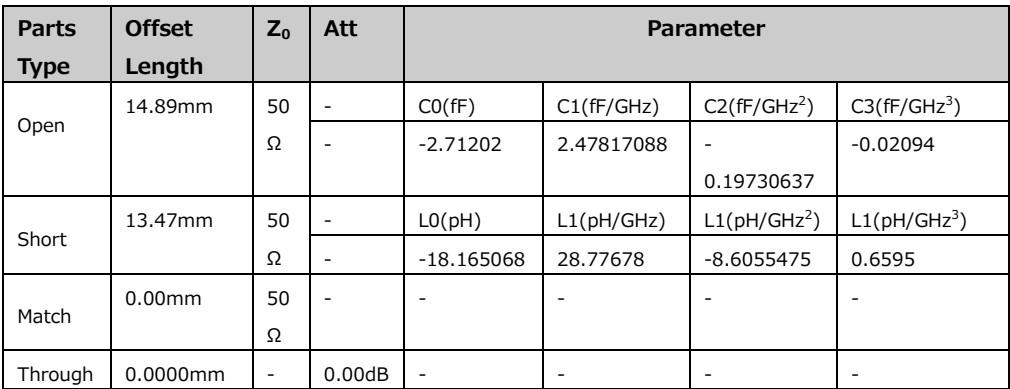

Table 2-24 CK106Aのパラメータ

### CK106Eのパラメータは下記です

#### Table 2-25 CK106Eのパラメータ

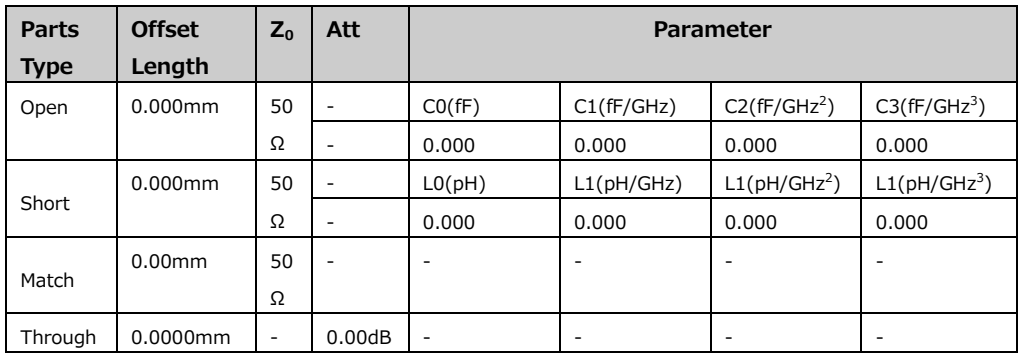

#### **注記:**

- ⚫ CK106A と CK106E は標準キャリブレーション・キットです。パラメータの変更はしないでくださ い。
- ⚫ CK106E は 1.5GHz 以下の周波数帯域で使用することができます。

● Custom を選択したときは、実際に使用するキットのパラメータを設定します。

### **S21 測定設定**

### **アベレージ数**

**Avg Number** を押して、アベレージ、Max ホールド、Min ホールドのカウント数を設定します。値 が大きいほど滑らかなトレースが表示されます。

アベレージ、Max ホールド、Min ホールドでは、シングル・スイープを実施すると、アナライザは N 回の スイープを実施します。

Table 2-26 アベレージ数

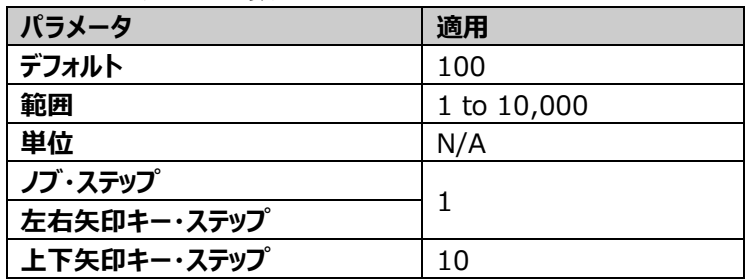

**リファレンス・レベル**

**Ref Level** を押してリファレンス・レベルを設定します。

Table 2-27 リファレンス・レベル

| <b> パラメータ</b> | 適用                   |
|---------------|----------------------|
| デフォルト         | $-10$ dBm            |
| 範囲            | $-170$ dBm to 30 dBm |
| 単位            | dBm, -dBm, V, mV, uV |
| ノブ・ステップ       |                      |
| 左右矢印キー・ステップ   |                      |
| 上下矢印キー・ステップ   | 10                   |

### **アパーチャ・ステップ幅**

**Aperture Stepwidth** を押して、アパーチャ・ステップ幅を設定します。

#### Table 2-28 アパーチャ・ステップ幅

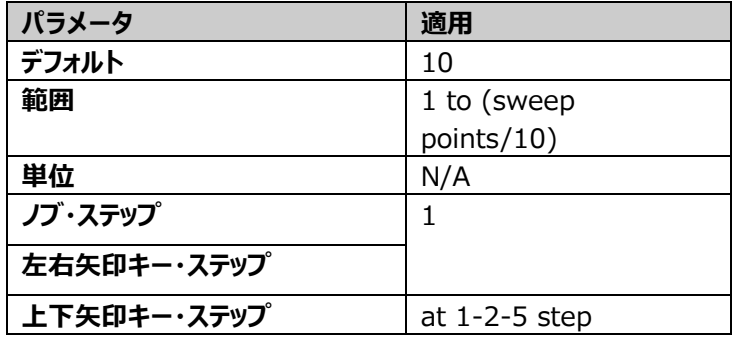

アパーチャ・ステップ幅の詳細は S11 の "**[アパーチャ・ステップ幅](#page-40-0)**" を参照ください。

### **キャリブレーション**

**Align** を押すと、キャリブレーション・メニューに入ります。

S21 測定ではポート 1 **[Gen Output 50Ω]** とポート 2 **[RF Input 50Ω]** を測定に使用す るケーブルを介して Through キャリブレーション・アダプタを接続し、キャリブレーションを実施します。キ ャリブレーションにより、使用するケーブルなども含む測定システムによる影響を排除することができま す。

#### **Through**

ポート 1**[Gen Output 50Ω]** とポート 2 **[RF Input 50Ω]** 間にケーブル等を介して Through キャリブレーション・アダプタを接続し、**Through** を押してスルー・キャリブレーションを 実施します。

### **Abort**

**Abort** を押して実施中のキャリブレーションを中断します。

#### **Done**

**Done** を押して、キャリブレーション結果を測定に適用できるように保存します。 すなわち、**Done** を押さないとキャリブレーション結果は適用されません。

#### **注記:**

S21 測定メニューで実施したキャリブレーション結果は S21 測定にのみ適用されます。

### **クリア**

**Clear** を押して、保存されたキャリブレーション結果を消去します。

### **ポート・エクステンション**

**Port Extension** を押して、ポート・エクステンション・メニューに入ります。エクステンション、すなわち ポートに接続するコネクタやケーブル、の電気的長さや形状に起因するテスト信号の遅延と損失を設 定することにより、校正済み範囲を拡張します。これにより、追加のキャリブレーションを実行する必要 がなくなります。

#### **Port Extension**

**Port Extension** を押してポート・エクステンション機能をオンまたはオフにします。オンのときだ けポート・エクステンション・パラメータを設定できます。

#### **Port 1 Delay**

**Port 1 Delay**を押して、ポート1に接続するエクステンションに起因する遅延時間を設定しま す。

次の式に示すように、ポートの遅延時間と長さの関係には相関関係があります。パラメータの1つ が変更されると、他のパラメータも変更されます。

> Port Delay  $=$   $\frac{1}{Velocity of Light * Velocity Factor}$ Port Length

Table 2-29 Port 1 Delay

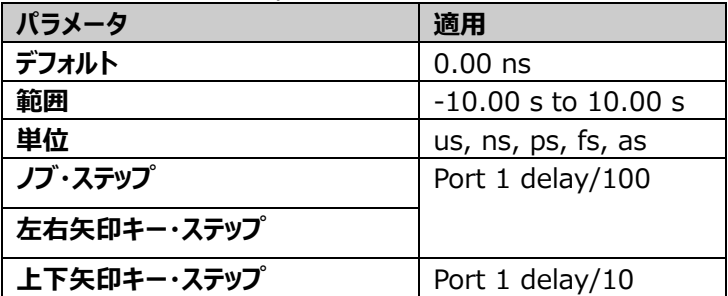

#### **Unit**

**Unit**を押してポート・エクステンションの長さの単位を meter(メートル)または foot(フィー ト)に設定します。

#### **注記:**

単位を変更すると、ポート 1 およびポート 2 のエクステンションの長さは自動的に換算されます。

#### **Port 1 Length**

**Port 1 Length** を押して、ポート 1 のエクステンションの長さを設定します。

#### Table 2-30 Port 1 Length

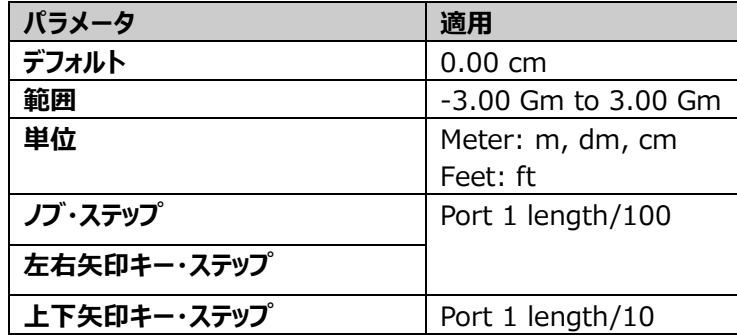

#### **Port 1 Velocity Factor**

**Port 1 Velocity Factor を押して、ポート1のエクステンションのベロシティ・ファクタ(波長** 短縮率)を設定します

Table 2-31 Velocity Factor

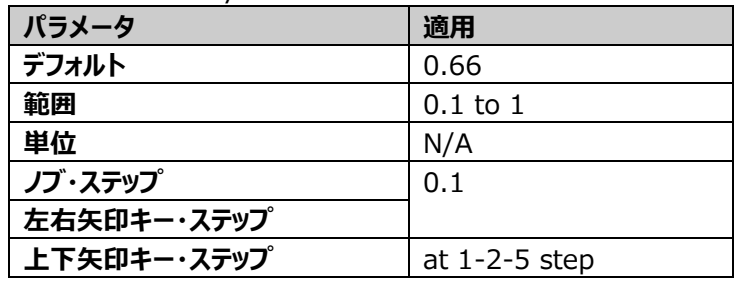

### **Port 1 Specific Loss**

**Port 1 Specific Loss** を押して、ポート 1 のエクステンションの損失を設定します。

Table 2-32 Port 1 Specific Loss

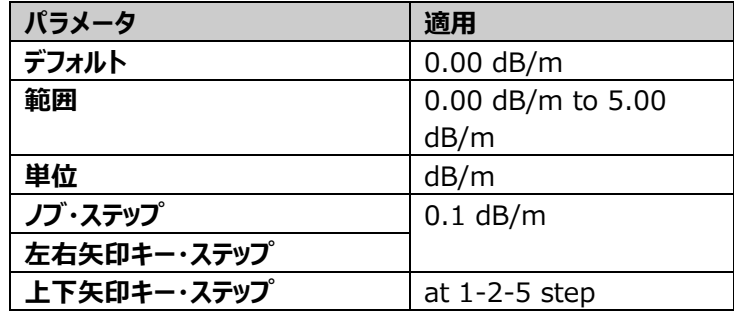

#### **Port 2 Delay**

**Port 2 Delay**を押して、ポート2に接続するエクステンションに起因する遅延時間を設定しま す。

次の式に示すように、ポートの遅延時間と長さの関係には相関関係があります。パラメータの1つ が変更されると、他のパラメータも変更されます。

$$
Port\ Delay = \frac{Port\ Length}{Velocity\ of\ Light * Velocity\ Factor}
$$

Table 2-33 Port 2 Delay

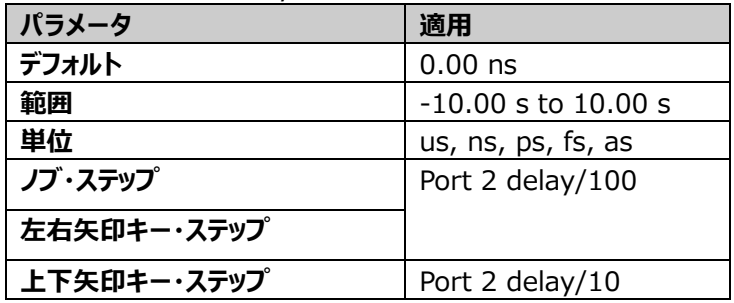

#### **Port 2 Length**

**Port 2 Length** を押して、ポート 2 のエクステンションの長さを設定します。

Table 2-34 Port 2 Length

| パラメータ       | 適用                |
|-------------|-------------------|
| デフォルト       | $0.00 \text{ cm}$ |
| 範囲          | -3.00 Gm to 3 Gm  |
| 単位          | Meter: m, dm, cm  |
|             | Feet: ft          |
| ノブ・ステップ     | Port 2 length/100 |
| 左右矢印キー・ステップ |                   |
| 上下矢印キー・ステップ | Port 2 length/10  |

#### **Port 2 Velocity Factor**

**Port 2 Velocity Factor を押して、ポート 2 のエクステンションのベロシティ・ファクタ(波長** 短縮率)を設定します

#### Table 2-35 Velocity Factor

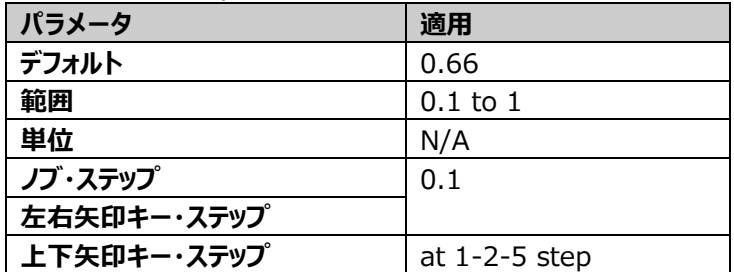

### **Port 2 Specific Loss**

**Port 2 Specific Loss** を押して、ポート 2 のエクステンションの損失を設定します。

Table 2-36 Port 2 Specific Loss

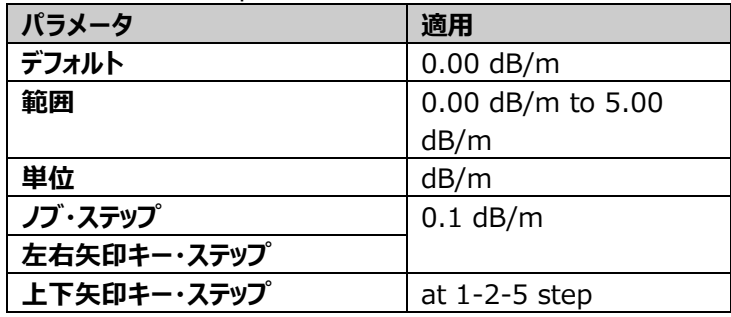

### **キャリブレーション・キット**

**Cal Kits** を押して、キャリブレーション・キット・メニューに入ります。詳細は S11 測定設定の "**[キャリ](#page-44-0) [ブレーション・キット](#page-44-0)**" を参照してください。

## **DTF 測定設定**

DTFの測定結果は下図のように上下2つのウインドウで表示されます。

- ⚫ 上側のウインドウには、伝送損失と距離の関係が表示されます。使用可能なトレース形式は、 Lin Mag(DTF)および Log Mag(DTF)です。
- ⚫ 下側のウインドウには、伝送損失と周波数の関係が表示されます。使用可能なトレース形式は、 Lin Mag、SWR、および Return Loss(DTF)です。

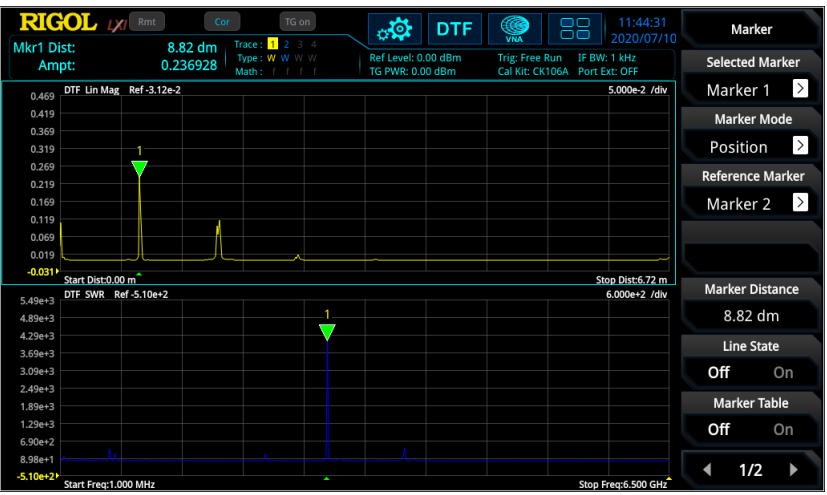

Figure 2-2 DTF 測定結果の表示

### **アベレージ数**

**Avg Number** を押して、アベレージ、Max ホールド、Min ホールドのカウント数を設定します。値 が大きいほど滑らかなトレースが表示されます。

アベレージ、Max ホールド、Min ホールドでは、シングル・スイープを実施すると、アナライザは N 回の スイープを実施します。

Table 2-37 アベレージ数

| パラメータ       | 適用          |
|-------------|-------------|
| デフォルト       | 100         |
| 範囲          | 1 to 10,000 |
| 単位          | N/A         |
| ノブ・ステップ     |             |
| 左右矢印キー・ステップ |             |
| 上下矢印キー・ステップ | 10          |

### **リファレンス・レベル**

**Ref Level** はリファレンス・レベルを示します。DTF 測定のリファレンス・レベルは 0dBm の固定値で あり、変更することはできません。

### **キャリブレーション**

**Align** を押すと、キャリブレーション・メニューに入ります。詳細については S11 測定設定の "**[キャリブ](#page-41-0) [レーション](#page-41-0)**" を参照してください。

#### **注記:**

DTF 測定メニューで実施したキャリブレーション結果は DTF 測定にのみ適用されます。

### **クリア**

**Clear** を押して、保存されたキャリブレーション結果を消去します。

### **ポート・エクステンション**

**Port Extension** を押して、ポート・エクステンション・メニューに入ります。ポート・エクステンションに ついての詳細は S11 測定設定の "**[ポート・エクステンション](#page-42-0)**" を参照してください。

### **キャリブレーション・キット**

**Cal Kits** を押して、キャリブレーション・キット・メニューに入ります。詳細は S11 測定設定の "**[キャリ](#page-44-0) [ブレーション・キット](#page-44-0)**" を参照してください。

#### **単位**

Unitを押してDTF測定結果の距離の単位を meter (メートル) または foot (フィート) に 設定します。

#### **停止距離**

**Stop Distance**を押して、DTF測定の停止距離を設定します。

Table 2-38 停止距離

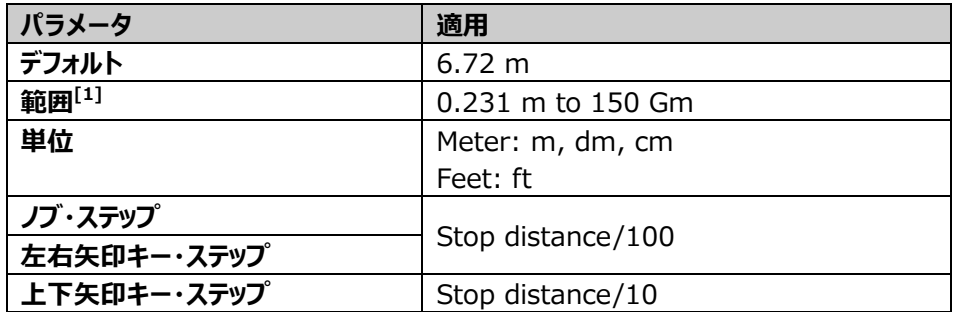

注**[1]**: 停止距離、スパン、スイープ・ポイント、ベロシティ・ファクタの値には下の式のような相関関係 があります。

 $StopDistance = \frac{(SweepPoints - 1) * VelocityFactor * 1.5 * 10^8}{Sauss}$ Span

#### **注記:**

停止距離の値が変更されると、自動的にスイープ・ポイントの値も変更されます。

### **ベロシティ・ファクタ**

**Velocity Factor**を押して、測定に使用するケーブルのベロシティ・ファクタ(波長短縮率)を設定 します。一般的な誘電体のベロシティ・ファクタは次のとおりです。

- **充実PE (ポリエチレン) : 約0.66**
- PTFE (テフロン):約0.70

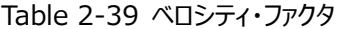

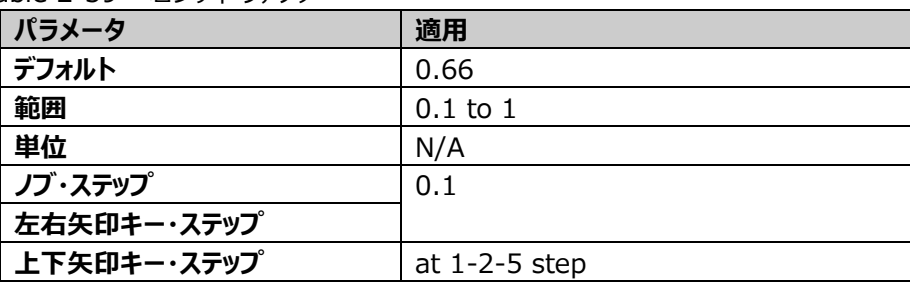

### **ケーブル損失**

**Cable Loss** を押して、測定に使用するケーブルの損失を設定します。ケーブルのさまざまな位置で の信号の減衰を補償するために使用されます。

Table 2-40 ケーブル損失

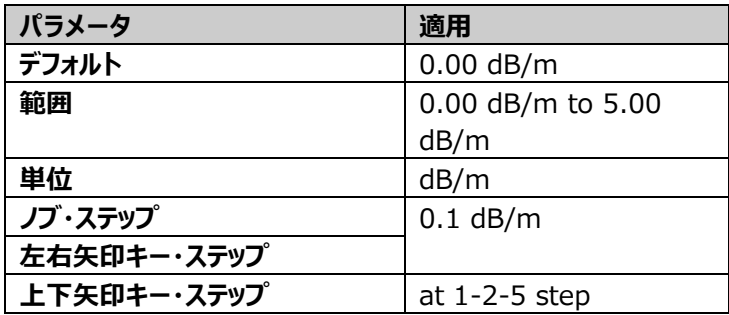

### **FFT 窓関数**

**FFT Window** を押して FFT 窓関数を設定します。

ガウス、フラットトップ、レクタンギュラ、ハニング、ハミングの 5 つの FFT 窓関数を使用できます。 窓関数の特徴は次の表を参照してください。

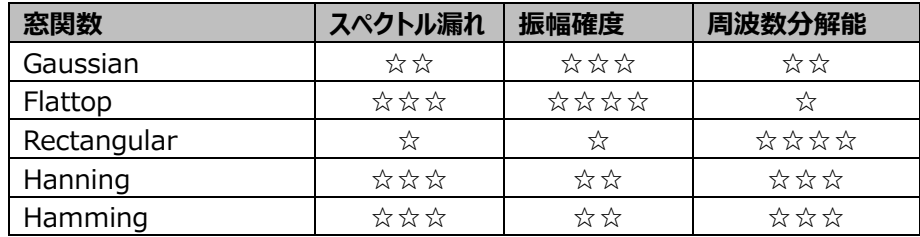

# **マーカー設定**

### **マーカー**

**Marker** を押して、マーカー設定メニューに入ります。マーカーは、トレース上のポイントをマークするた めに使用されます。マーカーを介して、トレース上の特定のポイントの振幅、周波数、距離などを読み 取ります。

#### **注記:**

- ⚫ VNA モードでは、各トレース・ウインドウに 8 つのマーカーを表示できます。デフォルトでは、マーカ ー1 が選択されています。
- ⚫ トレース・ウインドウでマーカーをオンにする前に、現在のトレースを設定する必要があります。
- ⚫ マーカー・メニューで、テン・キー、ノブ、矢印キーを使用して、周波数または距離を調整でき、ト レース上のさまざまなポイントの読み値を表示します。タッチ・スクリーンを使用して上記のことを行 うこともできます。

#### **マーカー選択**

**Selected Maker** を押してマーカーを選択します。マーカーを選択した後、マーカー・モードやマーカ ー周波数などのパラメータを設定できます。現在アクティブになっているマーカー・ポイントの読み取り値 が、画面の左上隅にあるマーカー測定結果エリアに表示されます。

### **マーカー・モード**

**Maker Mode** を押してマーカー・モードを、Position、Delta、Off から選択します。

**1. Position**

ポジション・マーカーです。トレース上のポイントの X (周波数または距離) 値と Y (振幅) 値 を測定するために使用します。"Position" を選択すると、トレース上に数字付きのマーカーが 表示されます。

#### **注記:**

現在アクティブなマーカーが存在しない場合、マーカーはトレースの中心部に表示されます。

#### **2. Delta**

デルタ・マーカーです。リファレンス・ポイントとトレース上のポイントとの差を測定するために使用し ます。X (周波数または距離)とY (振幅) について差分を測定します。 "Delta" を選択す ると、トレースにリファレンス・マーカーとデルタ・マーカー(マーカーの上側に▲表示)のペアが表 示されます。

**注記:**

- ⚫ 現在アクティブなマーカーが存在しない場合、マーカーはトレースの中心周波数部に表示 されます。
- デルタ・マーカーを移動してもリファレンス・マーカーは移動しません。
- 2 つのマーカー間の周波数(または距離)差と振幅差は、画面の左上隅にあるマーカー 測定結果エリアに表示されます。

**3. Off**

選択されているマーカーをオフにします。画面に表示されるマーカー情報やマーカーに関する機能 もオフになります。

### **リファレンス・マーカー**

**Reference Marker** を押して、現在のマーカーのためのリファレンス・マーカーを設定します。リファレ ンス・マーカーはデルタ・マーカーの測定に必要となります。デフォルトでは現在のマーカーの次の番号の マーカーです。

**注記:**

- 各マーカーは、リファレンス・マーカーを別の番号のマーカーにすることができます。
- 選択されたマーカー自身をリファレンス・マーカーにすることはできません。
- ⚫ デルタ・マーカーの測定結果はリファレンス・マーカーを基準とした差分になります。

### **マーカー周波数**

**Marker Freq** を押して、マーカー周波数を設定して、マーカーのポジションを変更します。

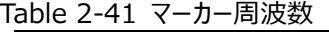

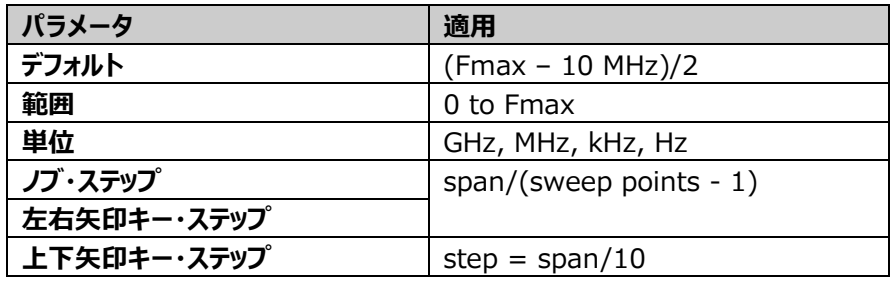

#### **注記:**

DTF 測定の場合は、横軸の領域が距離のトレースを選択したときは、**Marker Frequency** はグ レー表示になり使用できません。

#### **マーカー距離**

**Marker Distance** を押して、マーカー距離を設定して、マーカーのポジションを変更します。

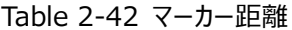

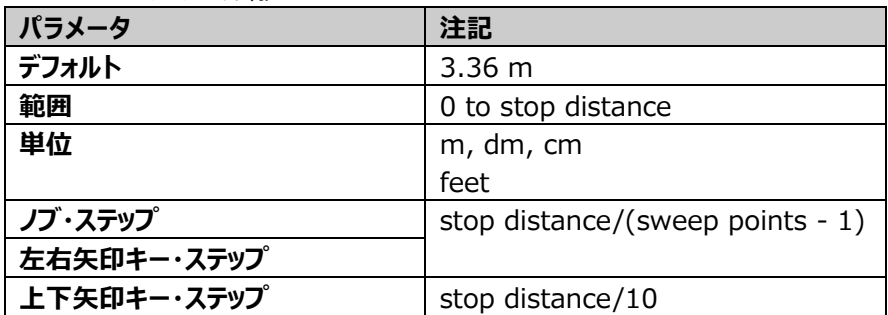

#### **注記:**

DTF 測定の場合に、横軸の領域が距離のトレースを選択したときのみ、**Marker Distance** を設 定可能です。

### **マーカー・ライン**

**Line State** を押して、マーカー・ラインをオンまたはオフにします。

**注記:**

- マーカー・ラインをオンにすると、マーカーが存在する振幅ポイントにクロス・ラインが表示されます。
- ⚫ 選択した領域の表示外にマーカーがある場合は、見やすくするためにマーカー・ラインを表示領 域まで延長して表示します。

### **マーカー・テーブル**

**Maker Table** を押して、マーカー・テーブルをオンまたはオフにします。

オンに設定すると、下側に分割された画面に、オンになっているすべてのマーカーがリスト形式で表示さ れます。それらには、マーカー番号、トレース番号、X 軸の読み値、Y 軸の読み値が含まれます。この 表で複数のポイントの測定値を確認することができます。

## **All Off(Curr)**

**All Off(Curr)**を押して、現在選択されているトレース・ウインドウのマーカーとその関連機能をオフに します。

### **All Off**

**All Off** を押して、すべてのマーカーとその関連機能をオフにします。

# **マーカー・トゥー**

**Marker→**を押すと、マーカー・トゥー・メニューに入ります。現在のマーカー値を使用して、他のパラメ ータ(センター周波数やリファレンス・レベルなど)を設定することができます。現在オンになっているマ ーカーがない場合は、**Marker→**メニューの任意のキーを押すと、マーカーが自動的にオンになりま す。

DTF 測定の場合は、横軸の領域が距離のトレースを選択したときは、**Mkr->CF**、 **Mkr->Start**、**Mkr->Stop** はグレー表示になり使用できません。

### **Mkr->CF**

**Mkr->CF** を押すと、現在のマーカーの周波数値をセンター周波数に設定します。

- マーカーが "Position" マーカーのときは、マーカーの周波数がセンター周波数に設定されま す。
- ⚫ マーカーが "Delta" マーカーのときは、デルタ・マーカーの周波数がセンター周波数に設定され ます。

### **Mkr->Start**

**Mkr->Start** を押すと、現在のマーカーの周波数値をスタート周波数に設定します。

- ⚫ マーカーが "Position" マーカーのときは、マーカーの周波数がスタート周波数に設定されま す。
- マーカーが "Delta" マーカーのときは、デルタ・マーカーの周波数がスタート周波数に設定され ます。

### **Mkr->Stop**

**Mkr->Stop** を押すと、現在のマーカーの周波数値をストップ周波数に設定します。

- ⚫ マーカーが "Position" マーカーのときは、マーカーの周波数がストップ周波数に設定されます。
- マーカーが "Delta" マーカーのときは、デルタ・マーカーの周波数がストップ周波数に設定されま す。

### **Mkr->Ref**

**Mkr->Ref** を押すと、現在のマーカーの振幅値をリファレンス・レベルに設定します。

⚫ マーカーが "Position" マーカーのときは、マーカーの振幅値がリファレンス・レベルとして設定さ

れます。

- マーカーに "Delta" マーカーを使用している場合、現在のマーカーがリファレンス・マーカーのとき は、リファレンス・マーカーの振幅がリファレンス・レベルに設定されます。現在のマーカーがデルタ・ マーカーのときは、デルタ・マーカーの振幅がリファレンス・レベルに設定されます。
- ⚫ トレース・フォーマットが "Smith" または "Polar" のときは、**Mkr->Ref** はグレー表示になり 使用できません。

### **ピーク**

**Peak** を押すとピーク・メニューに入ります。ピーク・サーチ機能により、マーカーを信号のピーク・ポイン トに移動し、解析をすることができます。

### **ピーク・サーチ**

**Peak Search** を押すと、トレースの最大値をサーチしマーカーでマークします。

### **ネクスト・ピーク**

**Next Peak** を押すと、現在のピークの次の振幅のピークをサーチしてマークします。

### **ネクスト・ピーク・ライト**

**Next Peak Right** を押すと、現在のピークの右側の最も近いピークをサーチしてマークします。

### **ネクスト・ピーク・レフト**

**Next Peak Left** を押すと、現在のピークの左側の最も近いピークをサーチしてマークします。

### **ミニマム・サーチ**

**Minimum Search** を押すと、トレースの最小振幅ポイントをサーチしてマークします。

#### **連続ピーク・サーチ**

**Cont Peak** を押して、連続ピーク・サーチをオンまたはオフにします。デフォルトではオフです。オンにす ると、スイープ終了毎に、自動的に 1 つのピーク・サーチ操作を実行して信号を追跡します。

### **連続ミニマム・サーチ**

**Cont Min** を押して、連続ミニマム・サーチをオンまたはオフにします。デフォルトではオフです。オンにす ると、スイープ終了毎に、自動的に 1 つのミニマム・サーチ操作を実行して信号を追跡します。

### **注記:**

連続ピーク・サーチと連続ミニマム・サーチは互いに排他的です。いずれか一方しかオンにすることはで きません。

# **入出力**

**Input Output** を押すと、入出力メニューに入ります。

# **入力インピーダンス**

**Input Z** を押して、入力インピーダンスを設定します。デフォルトの入力インピーダンスは "50Ω" で す。75 Ω のデバイスを測定するには、リゴルがオプションで提供する 75Ω-50Ωインピーダンス変換 アダプタを介してアナライザを測定対象に接続し、入力インピーダンスを "75Ω" に設定します。

スミスチャートには、反射係数だけでなく、正規化インピーダンスも表示されます。DUT のインピーダン スは、入力インピーダンスから取得できます。 正規化インピーダンスの式は次のとおりです。

$$
\mathrm{Z}=\frac{1+\varGamma_{DUT}}{1-\varGamma_{DUT}}
$$

 $\Gamma_{DUT}$  は反射係数です。

入力インピーダンスが 50Ω に設定されている場合、DUT のインピーダンスは(正規化インピーダンス \* 50)になります。入力インピーダンスが 75Ω に設定されている場合、DUT のインピーダンスは (正規化インピーダンス\* 75)になります。

## **外部トリガ 2**

**Ext Trigger2** を押して、**[TRIGGER IN/OUT]** 端子を "In" または "Out" に設定しま す。

# **ショートカット・キー**

# **プリセット**

**Preset** を押して、アナライザをプリセットされた設定にします。

**注記:**

- **System → Preset → Preset Type**と押してプリセット・タイプを設定します。 "Default"、"User1" から "User6" から選択します。
- 工場出荷時のパラメータは下表です。"Default" で設定されるデフォルト・パラメータは、 System 設定を除く下表です。

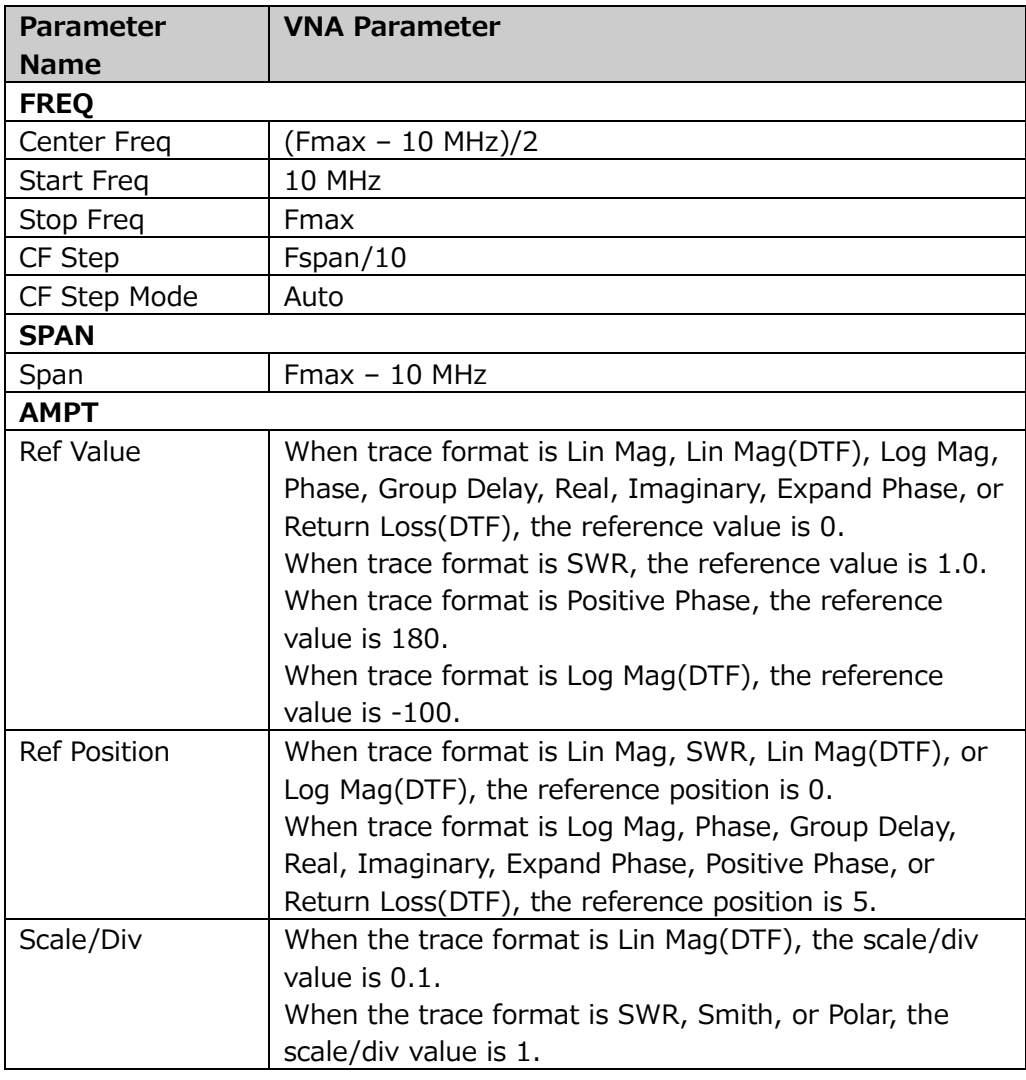

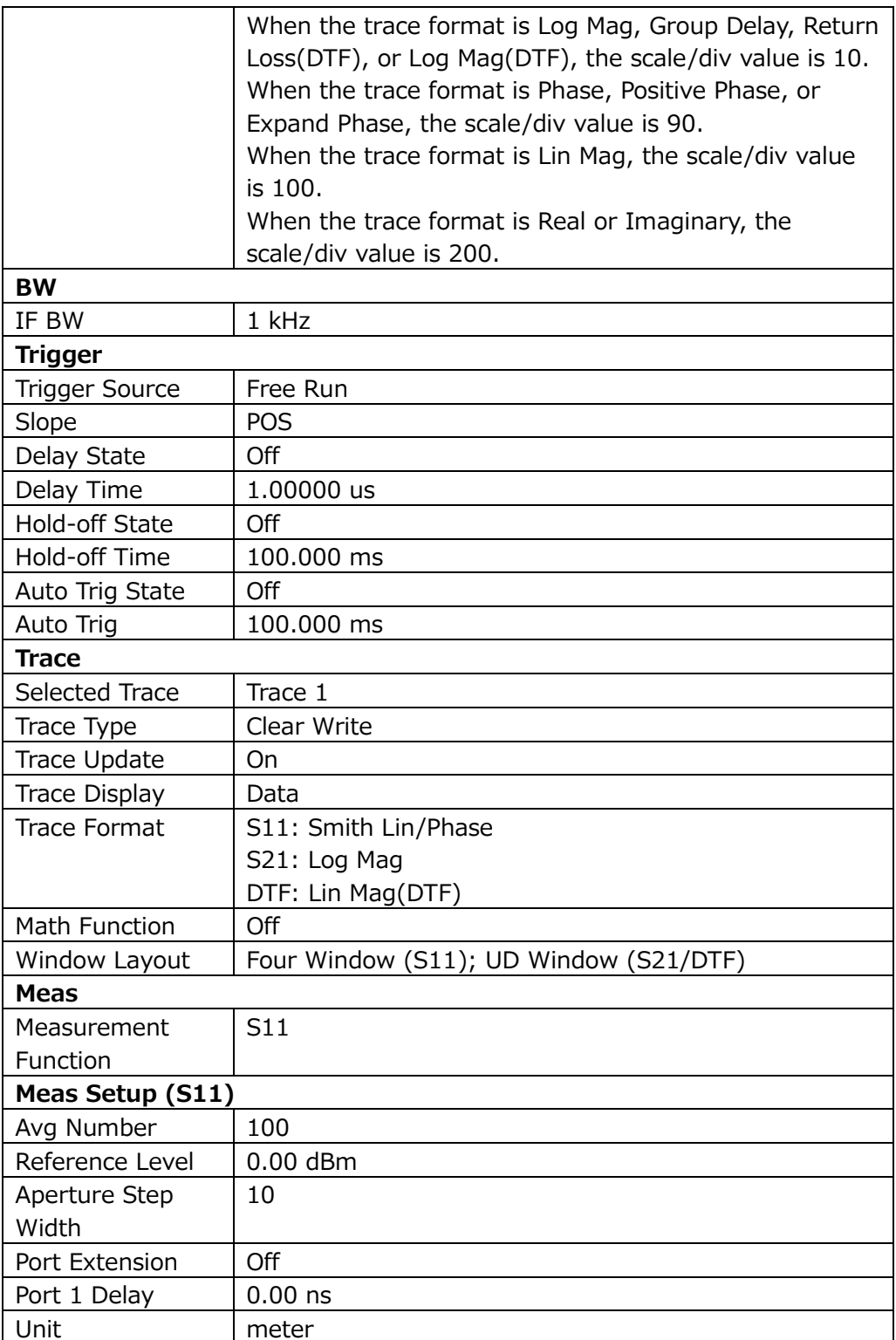

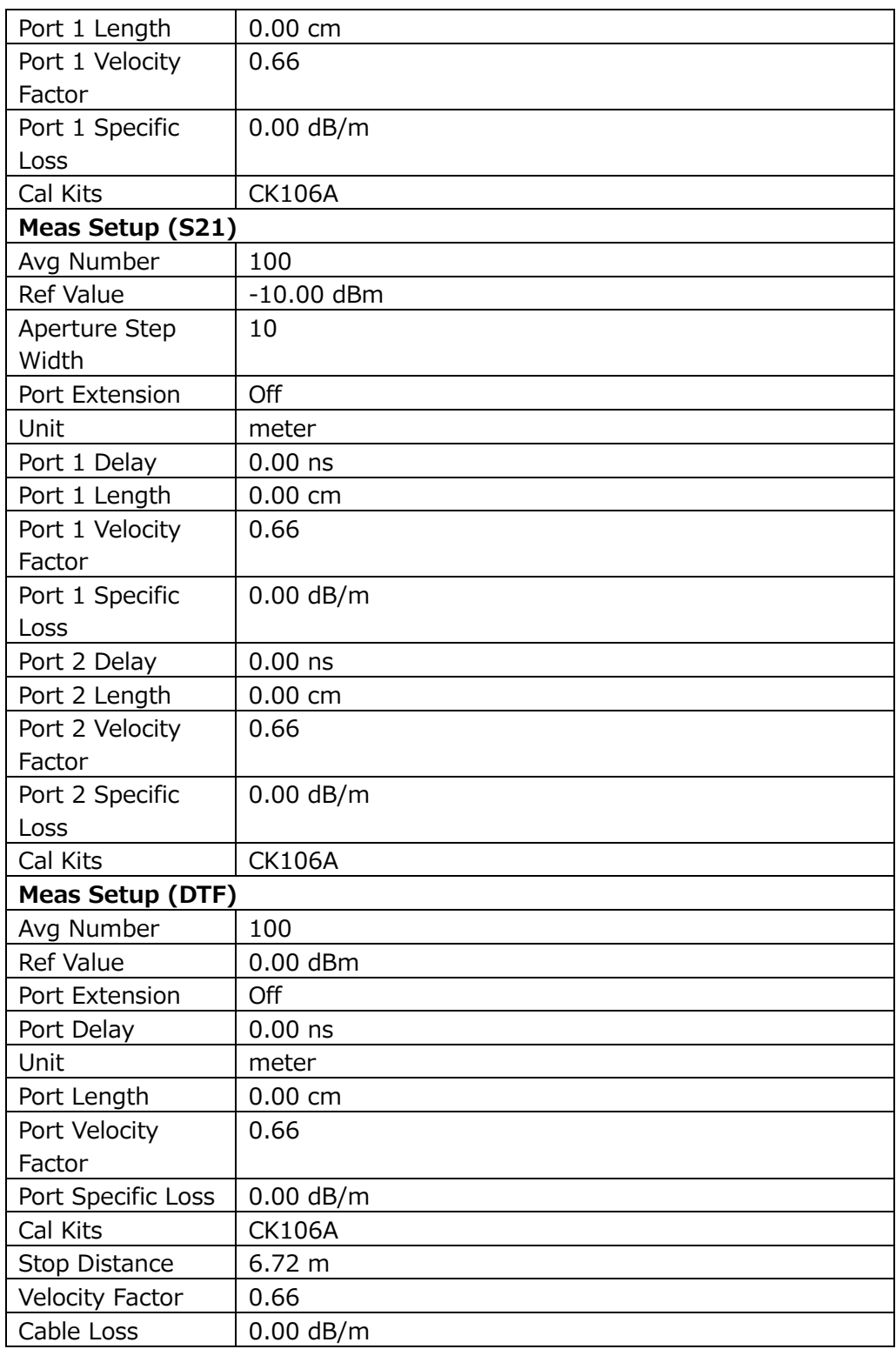

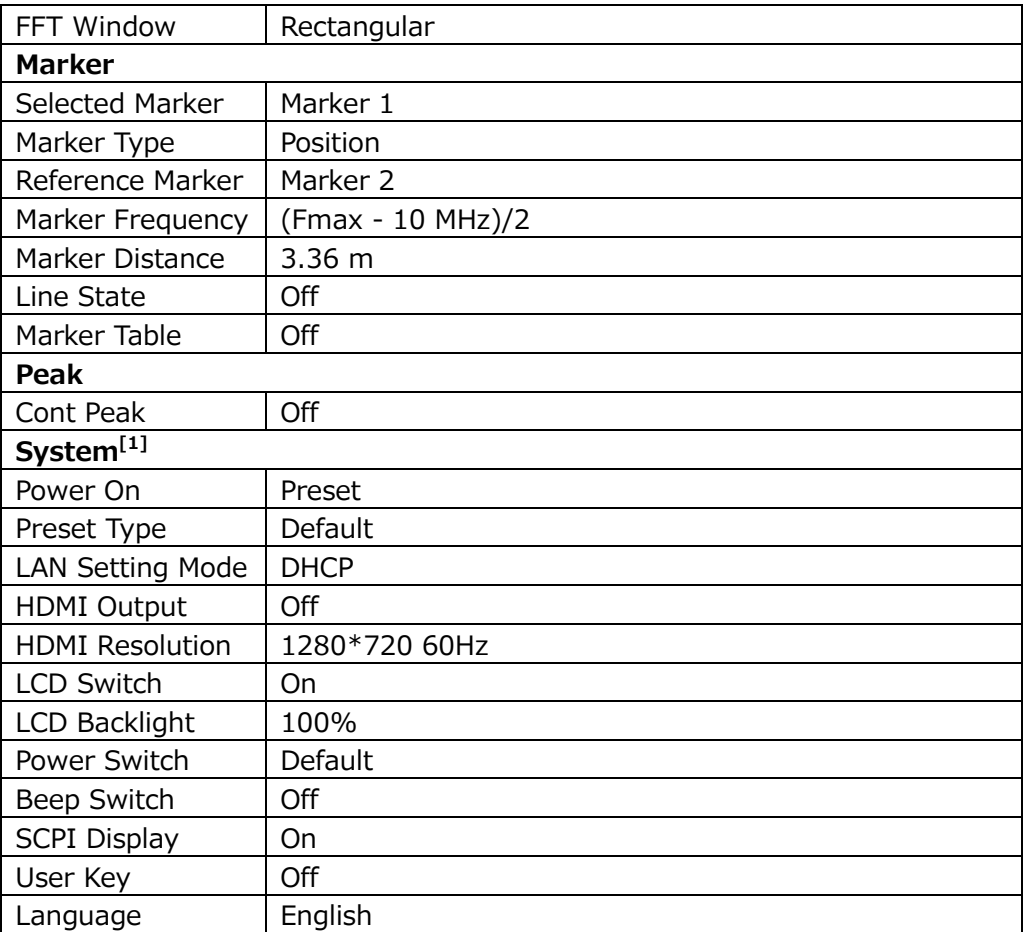

**注意[1]:** プリセット設定には影響されません。

### **ユーザー**

**User** はユーザー定義のショートカット・キーです。よく使う機能メニューをショートカット・キーに定義す ることができます。定義方法は "**User Key** [を押してフロント・パネルの](#page-75-0) **User** キーに関連する機能 を定義します。 [定義方法は以下の通りです。"](#page-75-0) を参照してください。**User** キーには、**Save** を除 く、フロント・パネルのすべてのキーとそのサブ・メニューを定義できます。

# **クイック・セーブ**

Quick Save を押すと、**Save** メニューから実行した最新のセーブと同じ動作を繰り返します。セーブ -<br>されるパスは、現在設定されている "quick save path" です。

## **連続スイープ**

**Cont** を押すと、連続してスイープします。

# **シングル・スイープ**

**Single** を押すと、1 回だけスイープします。

# **システム機能**

## **システム**

**System** を押して、システム機能のパラメータを設定するメニューに入ります。

### **プリセット**

**Preset** を押して、プリセット・メニューに入ります。

**1. パワー・オン**

**Power On** を押して、パワー・オン設定を "Last" または "Preset" に設定します。

- "Last": 直近で電源をオフにしたときの設定で起動します。
- ⚫ "Preset":**Preset Type** で定義した設定で起動します。

#### **2. プリセット・タイプ**

**Preset Type** を押して、"Default"、"User1" ~ "User6" の中から選択します。

- ⚫ パワー・オン設定が "Preset" のとき、選択されたプリセット・タイプの設定で起動します。
- ⚫ 起動後に **Preset** を押すと、選択されたプリセット・タイプに設定されます。
- **3. ユーザー・プリセット保存**

**Preset Type** に "User1" ~ "User6" のいずれかを設定しているときに **Save User Preset** を押すと、現在のアナライザの設定をユーザー定義設定として内部不揮発性メモリに 保存します。最大 6 つの設定 (プリセット・タイプの "User1" ~ "User6" に対応) を保存 することができます。

### **通信インタフェース**

**Interface** を押して、通信インタフェース・メニューに入ります

**1. LAN**

**LAN** を押すと LAN パラメータ設定メニューに入ります。画面上部のシステム設定アイコン ー<br>をタップして現れるネットワーク設定アイコン ■をタップすると下図のような LAN パラメー タ設定画面が表示されます。

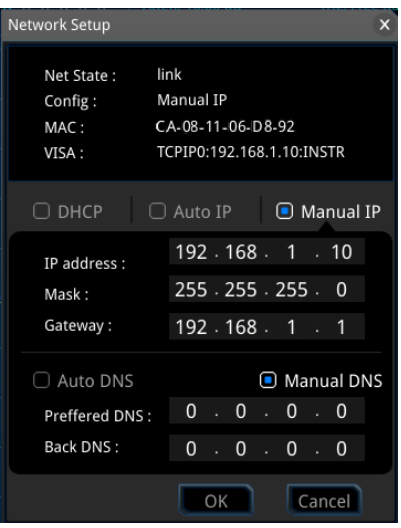

Figure 2-3 LAN パラメータ設定

**1) Mode**

**Mode** を押して IP アドレスのモードを設定します。

- DHCP : DHCP サーバーが現在のネットワーク構成に基づいてネットワーク・パラメー タ (IP アドレス、サブネット・マスク、ゲートウェイなど) をアナライザに割り当てます。
- Auto: 現在のネットワーク構成に基づいて、"169.254.0.1"から "169.254.255.254" までの IP アドレスとサブネット・マスク(255.255.0.0) を自動的に取得します。
- ⚫ Manual:手動で IP アドレスなどを設定することができます。

**注記:** アナライザは、DHCP、Auto、Manual のいずれかの方法で IP アドレスのコンフィ ギュレーションをします。これら 3 つを同時にディセーブルにすることはできません。

**2) IP**

**IP** を押して、所望の IP アドレスを設定します。

IP アドレスの形式は "nnn.nnn.nnn.nnn" です。アドレスの最初のセグメント  $(nnn)$ の範囲は  $1 \sim 223$  (127 を除く)です。他の 3 つのセグメントの範囲は 0 ~ 255 です。使用可能な IP アドレスについては、ネットワーク管理者に問い合わせることを お勧めします。

**3) Subnet mask**

**Subnet Mask** を押して、所望のサブネット・マスクを設定します。 サブネット・マスクの形式は "nnn.nnn.nnn.nnn" です。 (nnn) の範囲は 0  $\sim$ 255 です。使用可能な サブネット・マスクについては、ネットワーク管理者に問い合わせる ことをお勧めします。
#### **4) Gateway**

**Gateway** を押して、所望のゲートウェイ・アドレスを設定します。

ゲートウェイ・アドレスの形式は "nnn.nnn.nnn.nnn" です。アドレスの最初のセグメント  $(nnn)$ の範囲は  $1 \sim 223$  (127 を除く)です。他の 3 つのセグメントの範囲は 0 ~ 255 です。使用可能なゲートウェイ・アドレスについては、ネットワーク管理者に問い合わせ ることをお勧めします。

#### **5) DNS**

- ⚫ **mDNS** を押して、ネットワーク情報 (IP アドレス、ホスト名など) の送信をオフまた はオンにします。
- ⚫ **DNS Mode** を押して、DNS アドレス取得モードを "Manual" または "Auto" にします。
- ⚫ **Preferred DNS** を押して、DNS の優先アドレスを設定します。
- ⚫ **Backup DNS** を押して、DNS のバックアップ・アドレスを設定します。

DNS アドレスの形式は "nnn.nnn.nnn.nnn" です。アドレスの最初のセグメント  $(nnn)$ の範囲は  $1 \sim 223$  (127 を除く)です。他の 3 つのセグメントの範囲は 0 ~ 255 です。使用可能なゲートウェイ・アドレスについては、ネットワーク管理者に問い合わせ ることをお勧めします。

#### **6) Apply**

LAN インタフェースの設定が完了したら、**Apply** を押して設定を機器に適用します。

**7) Reset**

**Reset** を押すと、IP アドレスのモードを、DHCP と Auto をオンにし、Manual をオフにし ます。設定したネットワーク・パスワードをクリアし、工場出荷時の状態に戻します。

#### **2. USB**

本アナライザは、リア・パネルに USB デバイス・インタフェースがあり、このインタフェースを介して PC にスレーブ・デバイスとして接続して通信することができます。アナライザ本体で設定するパラメ ータはありません。

# **ディスプレイ**

**Display** を押してディスプレイ設定メニューにはいります。

**1. HDMI HDMI** を押して、HDMI 出力をオンまたはオフにします。

#### **2. HDMI Resolution**

**HDMI Resolution** を押して、HDMI 出力の解像度を "1280\*720 60Hz"、 "640\*480 60Hz"、"720\*480 60Hz " から選択します。

#### **3. LCD**

**LCD** を押して本体の画面をオンまたはオフにします。

#### **注記:**

- オフにすると電磁波の放射を削減できます。
- オフにして誤操作を防止することができます。

#### **4. LCD Backlight**

**LCD Backlight** を押して、バックライトの明るさを設定します。100%が最も明るく、1%が最 も暗くなります。

## **システム関連**

**About System** を押してシステム関連メニューに入ります

- **1. System Info** を押してシステム情報を表示します。
	- Model: モデル
	- SN: シリアル番号
	- HW Version: ハードウェア・バージョン
	- FW Version: ファームウェア・バージョン
	- SW Version: ソフトウェア・バージョン
- **2. Option Info** を押してオプション情報を表示します。
- **3. Self Test** を押してセルフ・テスト・メニューに入ります。
	- **Screen**を押すと、青、赤、緑、灰色、白、黒の6色を使用して、画面にドット欠落があ るかどうかをテストします。いずれかのキーを押して画面の色を切り替え、テストを終了しま す。
	- ⚫ **Multi-point Touch** を押すと、マルチポイント・タッチ・テスト画面になります。2 本の指 を使って画面上でピンチまたはストレッチのジェスチャを行い、文字のサイズを確認します。 ジェスチャに合わせて変化しない場合は、マルチポイント・タッチ機能に問題があることを示 しています。テストを終了するには、**Esc** キーを 3 回連続して押します。
	- **Single-point Touch** を押すと、シングルポイント・タッチ・テスト画面になります。タッチ またはマウスを使用して画面上でタップとスライドのジェスチャを行い、線を描画できる場合 は、タッチ・スクリーン上のポイントに問題がないことを示しています。テストを終了するには、

**Esc** キーを 3 回連続して押します。

■ Keyboard を押すと、キーボード·テスト画面になります。フロント·パネルのキーを1つ ずつ押して、画面上の対応するキーが点灯しているかどうかを確認します。点灯しない場 合は、そのキーに問題がある可能性があります。テストを終了するには、**Esc** キーを 3 回 連続して押します。

**注記:** 点灯可能なキーについては、テストで押されると点灯します。

- **4. License Info** を押すと、Linux や QT などのコンポーネントのライセンス登録情報を表示しま す。
- **5. Online Update** を押すとソフトウェアをアップデートします。インターネットに接続する権利がな い場合は管理者に依頼し、接続可能になってから実施します。

#### **カレンダー**

**Date/Time** を押して、カレンダー設定メニューに入ります。

- **1. 時刻の設定 Hour**、**Minute**、**Second** を押して時刻を設定します。
- **2. 日付の設定 Year**、**Month**、**Day** を押して日付を設定します。**Date Format** を押して日付の表示形 式を "YMD" または "MDY" にします。

## **セキュリティ・クリア**

**Security Clear** を押すとセキュリティ・クリアを実施します。

- ⚫ すべてのモードでユーザーが保存した、設定、トレース設定、スクリーン・ショット、測定データ、リミ ットなど、すべてのファイルを削除します。
- ⚫ 工場デフォルト設定にリセットします。

#### **言語**

**Language** を押してメニュー、ヘルプ、メッセージなどの言語を、英語と中国語から選択します。

### **そのほかの設定**

**Setting** を押して、その他の設定メニューに入ります。

- **1. Power Switch** を押してフロント・パネルの電源スイッチの機能を選択します。
	- ⚫ Default:主電源が供給され、フロント・パネルの電源スイッチが押されると起動します。
	- Always : 主電源が供給されると、フロント・パネルの電源スイッチを押さなくても起動しま す。
- **2. Beep Switch** を押してブザーをオンまたはオフにします。
- **3. Volume** を押してブザーの音量を調整します。
- **4. User Key** を押してフロント・パネルの **User** キーに関連する機能を定義します。 定義方法 は以下の通りです。
	- User Key を押してオンにします。
	- ⚫ 定義したいメニューを開きます。例えば、**System Display** → **LCD Backlight** と押します。
	- ⚫ **User** キーを押すと定義は終了です。この時点で **User Key** は自動的にオフに戻りま す。
- **5. SCPI Display** を押して、オンにすると SCPI コマンドを使用してアナライザをリモート制御する 場合、送信されたコマンドに対応するメニューに移動します。オフの場合はメニューの移動はあり ません。

## **メッセージ**

**Messages** を押すと、メッセージ・メニューに入り、プロンプト・メッセージ・ダイアログ・ボックスが表示さ れます。対応するメニュー・キーを押して、既読または未読のすべてのメッセージの表示を選択できま す。

- **1. Select All** を押すと、表示された全てのメッセージを選択します。
- **2. Select Read** を押すと、既読のメッセージを選択します。
- **3. Select Unread** を押すと、未読のメッセージを選択します。
- **4. Delete** を押して、選択したメッセージを消去します。
- **5. Query All** を押すと表示された全てのメッセージを表示します。
- **6. Query Read** を押すと既読のメッセージを表示します。
- **7. Query Unread** を押すと未読のメッセージを表示します。

# **ファイル**

本アナライザは、さまざまなタイプのファイルを内部または外部メモリに保存し、必要に応じてそれらを呼 び出すことができます。

フロント・パネルの**File**を押すと、ファイル操作メニューに入ります。

## **ファイル・マネージャ**

**File Explorer** を押すと、ファイル・マネージャが開きます。画面をタップしたり、マウスでクリックしたり して、ファイルやフォルダを選択できます。"File Type" で指定したタイプのファイルを表示することがで きます。ファイルを選択して、**Copy**、**Delete** を押すと、選択したファイルをコピー、削除できます。 **Paste** を押すとコピーしたファイルをペーストします。

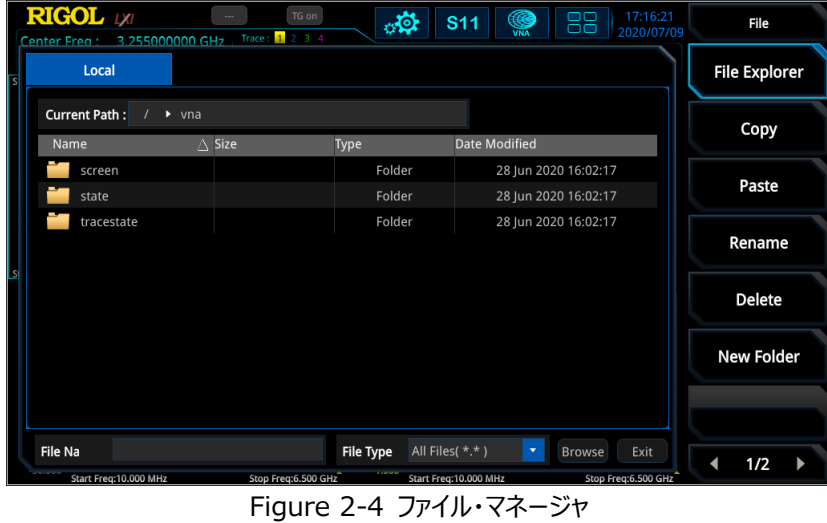

使用可能なファイル・タイプには、State(設定)、Trace+State(トレースと設定)、Screen Image(スクリーン・ショット)、License(ライセンス)があります。次の表に、ファイル・タイプを説 明します。

Table 2-43 ファイル・タイプの説明

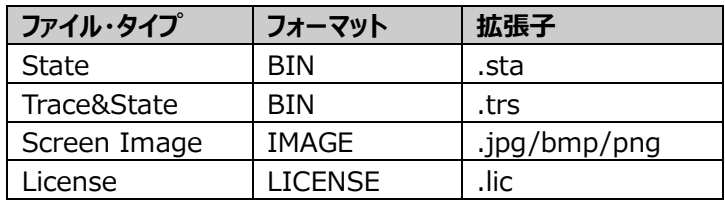

#### **注記:**

- ⚫ 本アナライザは、ファイル名が英数字および中国文字で構成されているファイルのみを認識できま す。ファイル名またはフォルダ名に他の文字が含まれていると、ファイル・マネージャ画面にファイル またはフォルダが正常に表示されない場合があります。
- ⚫ 各動作モードで保存されるファイル・タイプは異なります。

## **コピー**

**Copy** を押すと、現在選択されているファイルまたはフォルダをコピーします。

### **ペースト**

**Paste** を押すと、ファイルまたはフォルダをペーストします。

ペーストするパスに同じ名前のファイルやフォルダが含まれているときは、ペーストするファイルやフォルダ で上書きされます。

### **リネーム**

ファイルを選択して **Rename** を押して、新しいファイル名にリネームします。

#### **削除**

**Delete** を押して選択したファイルを削除します。

## **フォルダ作成**

**New Folder** を押してフォルダを作成します。このキーを押すと、現在のフォルダの下に新しい空のフ ォルダが作成されるので、フォルダ名を入力します。

## **Quick Print**

接続して動作可能なプリンタがないため **Quick Print** は機能しません。

# **Print**

接続して動作可能なプリンタがないため **Print** は機能しません。

## **Printer Setup**

接続して動作可能なプリンタがないため **Print Setup** は機能しません。

# **ライセンス・インストール**

オプションのライセンスをインストールします。該当ライセンス・ファイルを選択し、**Import License** を 押してファイルをインポートすると、該当オプションが使用可能になります。

# **システム・アップデート**

USB メモリ内のシステム・アップデート・ファイルを選択した後、**System Update** を押してアナライザ のソフトウェアを更新します。

## **呼び出し**

フロント・パネルの**Recall**を押すと、呼び出しメニューに入ります。 本アナライザは、内部または外部メモリに保存されている、State (設定)、Trace+State (トレー スと設定)のファイルを呼び出すことができます。

#### **設定**

**State** を押すと設定呼び出しメニューに入ります。設定はファイルから呼び出すことができます。

**File Explorer** を押してファイル・マネージャ画面を開きます。設定ファイルを選択し **Recall** を 押すと設定を呼び出します。

## **トレースと設定**

**Trace+State** を押すとトレースと設定呼び出しメニューに入ります。トレースと設定はファイルから呼 び出すことができます。

**To Trace** を押して、トレースと設定ファイルに含まれるトレースの呼び出し先のトレースを選択 します。

**File Explorer** を押してファイル・マネージャ画面を開きます。トレースと設定ファイルを選択し **Recall** を押すとトレースと設定を呼び出します。

# **保存**

フロント・パネルの **Save** を押すと、保存メニューに入ります。 本アナライザは、内部または外部メモリに、State(設定)、Trace+State(トレースと設定)、 Screen Image (スクリーン・ショット)のファイルを保存することができます。

## **設定**

**State** を押すと設定保存メニューに入ります。設定をファイルに保存することができます。

**Save As** を押してから、ポップアップ・キーボードなどを使用してファイル名を入力します。

**Save** を押すと、現在の設定が、指定されたファイル名またはユーザー定義のファイル名で保存 されます。

指定されたファイル名は下記のように定義されます。

- ⚫ **Save As** を押してファイル名を入力していない場合、指定されたファイル名は state <n> .sta です。ここで n は現在のファイル・フォルダの命名モードに基づいて命名されたフ ァイル名のファイル番号を指します。n の値は既存の最大ファイル数に 1 を加えたもので す。たとえば、現在のフォルダに 3 つのファイル(state1.sta、state2.sta、 state5.sta)が存在する場合、指定される新しいファイル名は state6.sta です。
- ⚫ **Save As** を押してファイル名 abc を入力した場合、ファイルは "abc.sta" として保存さ れます。その後、もう一度 **Save** を押すと、"abc1.sta"というファイル名で別のファイルとし て保存されます。

## **トレースと設定**

**Trace+State** を押すとトレースと設定保存メニューに入ります。トレースと設定をファイルに保存する ことができます。

**Save As** を押してから、ポップアップ・キーボードなどを使用してファイル名を入力します。

**Save From Trace** を押して、保存するトレースを選択します。

**Save** を押すと、現在のトレースと設定が、指定されたファイル名またはユーザー定義のファイル 名で保存されます。

指定されたファイル名は下記のように定義されます。

- ⚫ **Save As** を押してファイル名を入力していない場合、指定されたファイル名は tracestate<n>.trs です。ここで n は現在のファイル・フォルダの命名モードに基づいて 命名されたファイル名のファイル番号を指します。n の値は既存の最大ファイル数に 1 を加 えたものです。
- **Save As** を押してファイル名 abc を入力した場合、ファイルは "abc.trc" として保存さ れます。その後、もう一度 **Save** を押すと、"abc1.trc"というファイル名で別のファイルとし て保存されます。

## **スクリーン・ショット**

**Screen Image** を押すとスクリーン・ショット保存メニューに入ります。スクリーン・ショットをファイルに 保存することができます。

**Screenshot Info** を押して、スクリーン・ショット情報メニューに入ります。

**Format** を押してスクリーン・ショットの画像フォーマットを "JPEG"、"BMP"、"PNG" か ら選択します。

**Color Type** を押して色タイプを "Normal"、"Inverted" から選択します。

**Save As** を押してから、ポップアップ・キーボードなどを使用してファイル名を入力します。

**Save** を押すと、現在のトレースと設定が、指定されたファイル名またはユーザー定義のファイル 名で保存されます。

指定されたファイル名は下記のように定義されます。

- ⚫ **Save As** を押してファイル名を入力していない場合、指定されたファイル名は screen <n> .jpg です。ここで n は現在のファイル・フォルダの命名モードに基づいて命名されたフ ァイル名のファイル番号を指します。n の値は既存の最大ファイル数に 1 を加えたもので す。
- ⚫ **Save As** を押してファイル名 abc を入力した場合、ファイルは "abc.jpg" として保存さ れます。その後、もう一度 **Save** を押すと、"abc1.jpg"というファイル名で別のファイルとし て保存されます。

# **クイック・セーブ・パス**

**Quick Save Path** を押して、クイック・セーブ・パス・メニューに入ります。

**Set Path** を押してファイル・マネージャ画面を開き、対応するパスを選択します。**OK** を押し て、クイック・セーブする際のパスを確定します。

**View Path** を押すと、現在のクイック・セーブ・パスをポップアップ・ウインドウに約 10 秒間表示 します。

# <span id="page-84-0"></span>**Chapter 3 Appendix**

# **Appendix A: RSA5000 アクセサリとオプション**

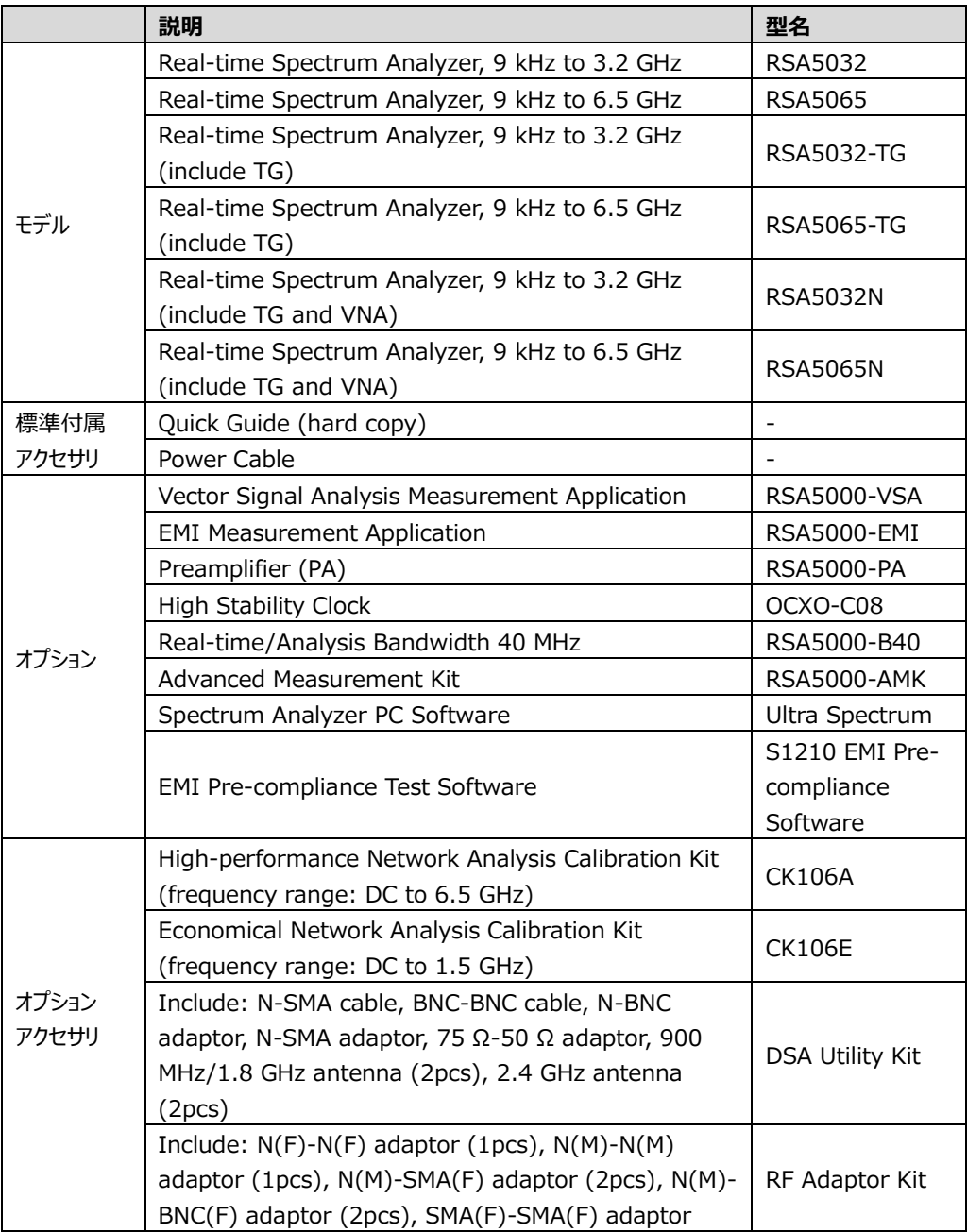

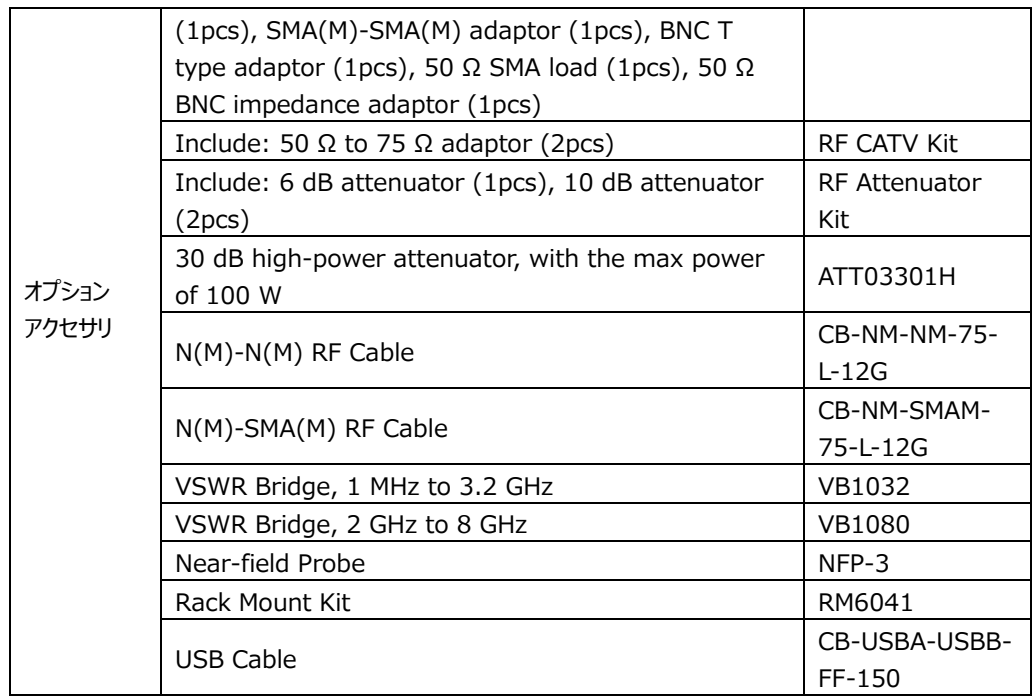

**注: アクセサリやオプションについての詳細はリゴルやリゴルの代理店までお問い合わせください。**

# **Appendix B: RSA3000 アクセサリとオプション**

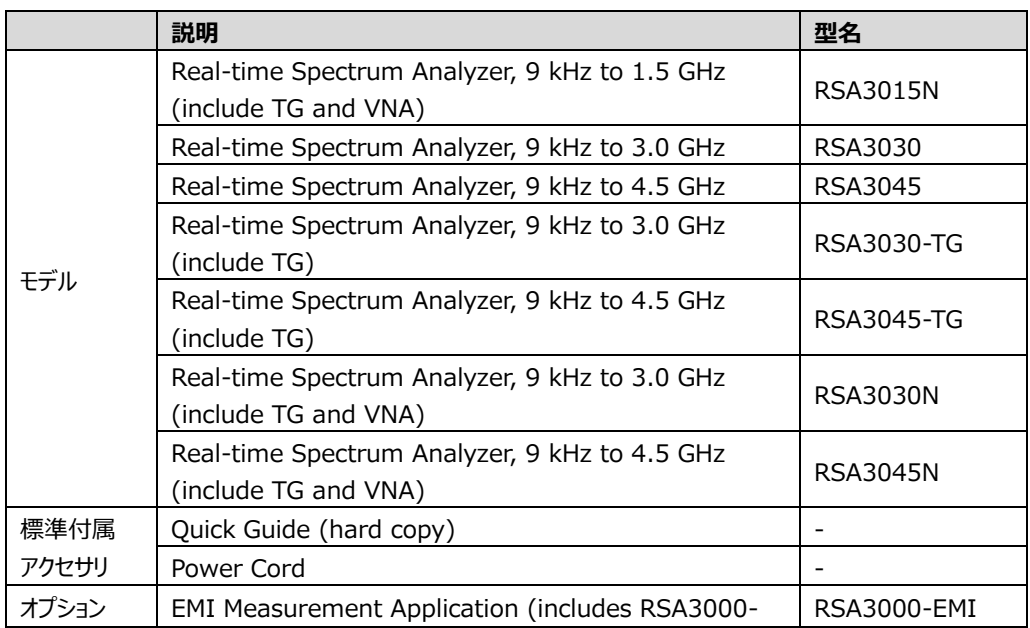

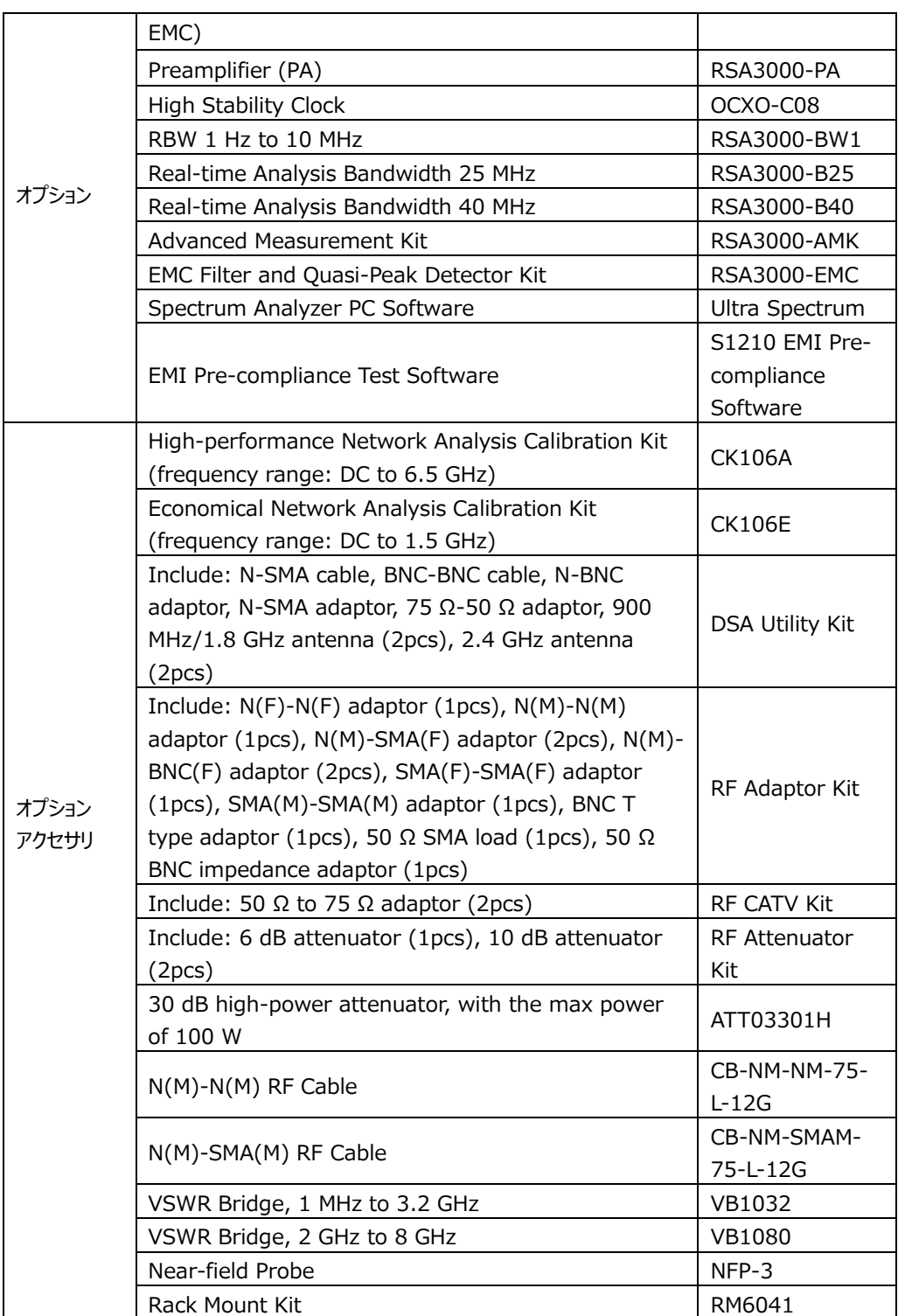

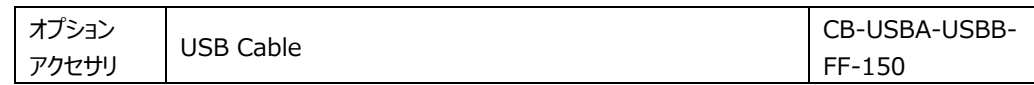

**注: アクセサリやオプションについての詳細はリゴルやリゴルの代理店までお問い合わせください。**

# **Appendix C: 保証**

RIGOL TECHNOLOGIES CO., LTD. (以下、リゴルと呼びます)は、保証期間内に製品に 材料および製造上の欠陥がないことを保証します。保証期間内に製品に欠陥があることが判明した 場合、リゴルは欠陥のある製品の無料の交換または修理を保証します。

修理サービスを受けるには、最寄りのリゴル販売またはサービス・オフィスにお問い合わせください。

本書またはその他の該当する保証カードに明示的に記載されている場合を除き、明示または黙示 を問わず、その他の保証はありません。商品性または特定の目的への適合性の暗黙の保証はありま せん。リゴルはいかなる場合においても保証違反に対する結果的、間接的、結果的、または特別な 損害について責任を負わないものとします。